**OneTouch Reveal™ Web-Anwendung Gebrauchsanleitung für Ärzte Gebrauchsanweisung**

# **Inhalt**

### **Kapitel [1: Einführung](#page-3-0)**

[Produkt im Überblick](#page-3-1) [Verwendungszweck](#page-3-2) [Systemanforderungen](#page-4-0) [Technische Unterstützung](#page-4-1)

### **Kapitel [2: Erste Schritte](#page-5-0)**

[Erste Schritte](#page-5-1) [Navigation](#page-5-2) [Grundlagen der OneTouch Reveal™-Web-Anwendung](#page-6-0)

### **Kapitel [3: Verwendung der OneTouch Reveal™ Web-Anwendung](#page-7-0)**

[Anmelden](#page-7-1) [Verwendung der OneTouch Reveal™ Web-Anwendung](#page-7-2) [Einstellungen](#page-7-3) [Anweisungen zu Einstellungen](#page-8-0) [Registerkarte Patienten](#page-10-0) [Anweisung zu Aufgaben für die Registerkarte Patienten](#page-11-0) [Registerkarte Berichte](#page-18-0) [Optionen für die Registerkarte Berichte](#page-19-0) [Registerkarte Praxis verwalten](#page-21-0) [Anweisung zu Aufgaben für die Registerkarte Praxis verwalten](#page-22-0) [Registerkarte Praxis-Benutzer](#page-23-0) [Anweisung zu Aufgaben für die Registerkarte Praxis-Benutzer](#page-24-0)

### **Kapitel [4: Berichtdetails](#page-28-0)**

[Übersicht zu Berichtdetails](#page-28-1) [Farben und Symbole in Berichten](#page-29-0) [Trendmeldungen](#page-30-0) [Fußnoten in Berichten](#page-30-1) [Ambulantes Glukoseprofil \(AGP\)](#page-31-0) [AGP-Bericht: BGM](#page-31-1) [Patientenübersichtsbericht](#page-31-2) [Fortschrittsbericht und Tagebuch](#page-32-0) [Exkursionsanalyse-Bericht](#page-32-1) [Compliance-Analyse-Bericht](#page-32-2) [Bericht zur integrierten Tagesanzeige](#page-32-3) [Bericht zum Tagebuch](#page-33-0) [Bericht zur Datenliste](#page-33-1) [Bericht zu den Details nach Wochentag](#page-33-2) [Bericht zu den Details nach Tageszeit](#page-34-0)

### **Kapitel [5: Datenübertragung](#page-35-0)**

[Datenübertragung](#page-35-1) [Installieren des OneTouch Reveal™ Datenübertragungs-Tools](#page-35-2) [Daten mithilfe des Datenübertragungs-Tools von einem Gerät übertragen](#page-35-3) [Menü des Datenübertragungs-Tools](#page-36-0) [Gerätespeicher leeren mithilfe des Datenübertragungs-Tools](#page-37-0) [Individuelle Einstellungen zum Datenübertragungs-Tool](#page-37-1) [Daten mithilfe eines Senders von einem Gerät übertragen](#page-38-0) [Patientengerät zuweisen](#page-38-1)

[Erstellen von Gastberichten, ohne ein Patientengerät zuzuweisen](#page-38-2) [Deinstallieren Sie das OneTouch Reveal™-Datenübertragungs-Tool](#page-38-3)

### **Kapitel [6: Informationen zur Unterstützung](#page-40-0)**

[Informationen zur Unterstützung](#page-40-1) [Glossar](#page-40-2) [Unterstützte Geräte](#page-43-0) [Hierarchie der Präferenzen](#page-43-1) [Fehlerbehebung](#page-44-0)

**[Info](#page-46-0)**

# <span id="page-3-0"></span>**Kapitel**

# **1**

# **Einführung**

# <span id="page-3-1"></span>**Produkt im Überblick**

OneTouch Reveal™ ist eine webbasierte Anwendung zur Diabetesbehandlung. Die Anwendung soll dem medizinischen Personal bzw. dem behandelnden Arzt und den Diabetikern helfen, die Glukosewerte und Insulindosierungen zu verfolgen. Die OneTouch Reveal™ Web-Anwendung beinhaltet Berichte im Druckformat, Trendmeldungen und die Möglichkeit der ferngesteuerten Datenansicht und -übertragung zur Kontrolle der Blutzuckerspiegel. Die OneTouch Reveal™ Web-Anwendung ist mit einer Reihe von Geräten kompatibel.

Berichtbeispiele sind u. a.:

- Patientenübersicht: eine Übersicht mit Blutzuckertrends und -bewegungen, Test- und Dosierungsschemata und der wichtigen vergleichenden Statistik für einen gewählten Datumsbereich.
- Exkursionsanalyse: eine Liste aller Glukose- und Insulintrends über einen ausgewählten Datumsbereich.
- Tagesübersicht: eine Anzeige der Blutzuckermesswerte, der Kohlenhydrate und der Insulindosis nach Tageszeit.
- Tagebuch: eine Liste von Blutzuckermesswerten, Kohlenhydraten und Insulin in Spalten nach Tageszeit aufgeführt.

### Weitere Informationen siehe *[Übersicht zu Berichtdetails](#page-28-1)*.

In manchen Berichten sind Trendmeldungen enthalten. Diese Meldungen können Details enthalten zu:

- Glukosespiegeln und Insulindosierungen
- Hypoglykämie- und Hyperglykämieereignissen über einen spezifischen Datumsbereich, aufgeführt nach Mahlzeitenphase, Tageszeit und Wochentag
- Glukosevariabilität, einschließlich Fällen, bei denen Hypoglykämie- und Hyperglykämieereignisse unmittelbar aufeinander folgen

Weitere Informationen siehe *[Trendmeldungen](#page-30-0)*.

Übertragung von bzw. Zugang zu Daten per Fernsteuerung:

- Die Patienten können ihre Daten von zu Hause aus übertragen, und Sie können diese in der Praxis einsehen.
- Die Patienten können die Berichte zu Hause ausdrucken und sie zum Arzttermin mitbringen.

Sie können eine Kopie dieser Hilfedatei herunterladen, indem Sie auf **Hilfe** oben rechts auf Ihrem Bildschirm klicken, auf **OneTouch Reveal™ Gebrauchsanleitung** klicken und eine PDF-Fassung der Datei öffnen oder herunterladen. Sie benötigen Adobe® Acrobat® Reader® oder eine andere PDF-Anwendung, um die Hilfedatei zu lesen.

- Besuchen Sie unsere Website oder kontaktieren Sie die Kundenbetreuung, um ein gedrucktes Exemplar herunterzuladen oder anzufordern.
- Wenden Sie sich für Unterstützung einfach an: 0800-244 245 (aus Österreich) (Mo.-Fr. 08:00-17:00 Uhr)

kontakt.at@onetouch.com

*[OneTouch.at/OneTouchReveal](https://onetouch.at/OneTouchReveal)*

## <span id="page-3-2"></span>**Verwendungszweck**

Die OneTouch Reveal™ Web-Anwendung ist vorgesehen für die Nutzung durch Diabetespatienten oder medizinisches Personal bzw. Ärzte zu Hause oder in der Praxis zur Anzeige von Daten von häuslichen Messgeräten, wie Blutzuckermesssystemen in einer Serverdatenbank – sowie zur Protokollierung, Anzeige, Nachverfolgung und Trendbewertung von Blutzuckerdaten sowie anderen zugehörigen Indikatoren, wie z. B. Insulin, KH und Aktivität zur Unterstützung der Diabetesbehandlung.

Die OneTouch Reveal™ Web-Anwendung kann auch durch Ärzte oder medizinisches Fachpersonal verwendet werden, um die Insulin Mentor™ Funktion der OneTouch Reveal™ Mobile App zu aktivieren.

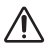

WARNHINWEIS: Berichte sollen den Patienten helfen, ihre Diabetesbehandlung nachzuverfolgen und evtl. Trends zu erkennen. Bitte teilen Sie Ihre Berichte mit Ihrem Arzt, bevor Sie evtl. Änderungen an Ihrem Diabetesbehandlungsplan vornehmen.

## <span id="page-4-0"></span>**Systemanforderungen**

Eine Liste der unterstützten Geräte sowie eine Liste der Hardware- und Softwareanforderungen, die für die OneTouch Reveal™-Web-Anwendung gelten, finden Sie unter folgendem Link:

### *[OneTouchReveal.at/support/de\\_AT/](https://onetouchreveal.at/support/de_AT/)*

Die fortdauernde Verwendung eines nicht unterstützten Messsystems oder Browsers bedeutet, dass mit der Zeit mit zunehmenden Netzsicherheitsrisiken für den Endverbraucher zu rechnen ist. Halten Sie die OneTouch Reveal™ Web-Anwendung auf dem neuesten Stand, da kritische Updates und Sicherheitspatches oft über diese Updates verteilt werden. Auch wenn die OneTouch Reveal™-Web-Anwendung eine End-zu-End-Verschlüsselung und Verschlüsselungsprotokolle verwendet, um Ihre Daten zu schützen, sollten Benutzer und Ärzte nicht von nicht unterstützten Geräten und Browsern auf die Web-Anwendung zugreifen.

**HINWEIS:** Nicht unterstützte Browser oder Software funktionieren möglicherweise nicht richtig mit der OneTouch Reveal™ Web-Anwendung.

### <span id="page-4-1"></span>**Technische Unterstützung**

Falls Fragen zur Verwendung der OneTouch Reveal™-Web-Anwendung aufkommen, wenden Sie sich bitte an die Kundenbetreuung unter kontakt.at@onetouch.com oder 0800-244 245 (aus Österreich) (Mo.-Fr. 08:00-17:00 Uhr).

# <span id="page-5-0"></span>**Kapitel**

# **Erste Schritte**

# <span id="page-5-1"></span>**Erste Schritte**

Die OneTouch Reveal™ Web-Anwendung bietet Funktionen, wie Berichtdruck, Praxis-Verwaltung und ferngesteuerte Datenübertragung von einem Patientengerät. Mit der Anwendung können Sie Ihr Konto einrichten und individuell einstellen.

Die OneTouch Reveal™-Berichte werden "dynamisch" erstellt. Das bedeutet, dass die Daten, Statistiken, Berechnungen und Trendmeldungen, die in den Berichten enthalten sind, auf den Selektionen, Präferenzen und Gerätedaten basieren, die in der OneTouch Reveal™-Web-Anwendung zu dem Zeitpunkt gespeichert sind, zu dem Sie den Bericht erstellen. So wie Sie Änderungen in der OneTouch Reveal™ Web-Anwendung vornehmen (z. B. Zielbereiche ändern, ein Gerät hinzufügen oder entfernen, mehr Daten übertragen), wird sich der in den Berichten angezeigte Inhalt, wie Berechnungen und Trendmeldungen, ebenfalls ändern.

Für die ersten Schritte benötigen Sie ein Konto, um die Anwendung zu nutzen. Wenn Sie kein Konto haben, rufen Sie bitte 0800-244 245 (aus Österreich) an oder besuchen Sie *[OneTouchReveal.at/register](https://onetouchreveal.at/register)*, um mehr Informationen zu erhalten.

# <span id="page-5-2"></span>**Navigation**

Die OneTouch Reveal™ Web-Anwendung bietet Registerkarten, Optionen und Symbole, mit denen Sie einfacher von Bildschirm zu Bildschirm navigieren und eine Auswahl treffen können.

### **Tabelle 1. OneTouch Reveal™ Navigationssymbole**

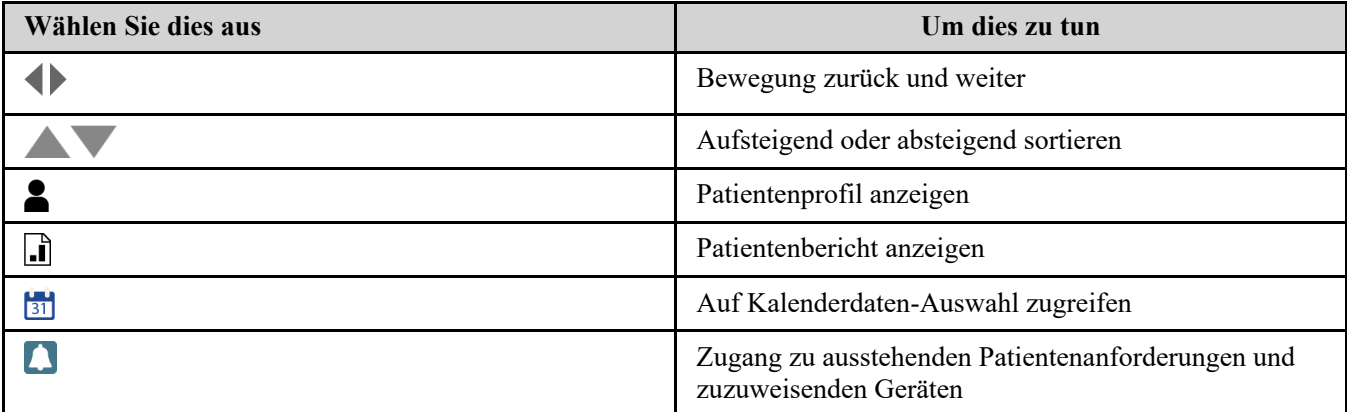

### **Tabelle 2. OneTouch Reveal™ Symbole**

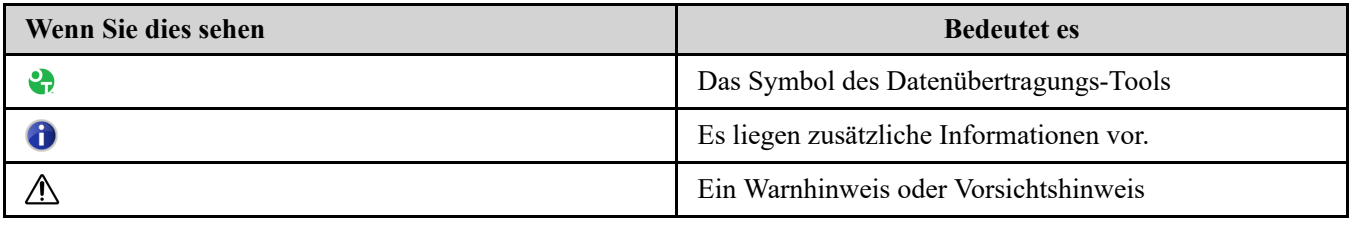

### **Tabelle 3. Sonstige Symbole**

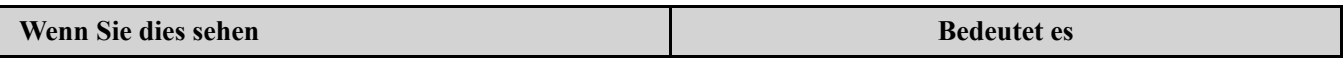

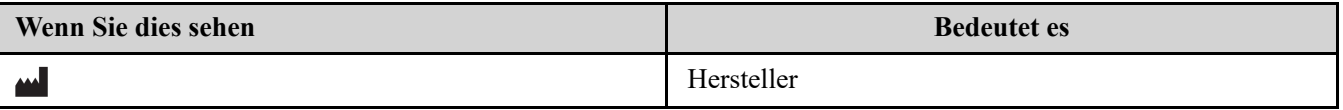

### <span id="page-6-0"></span>**Grundlagen der OneTouch Reveal™-Web-Anwendung**

In der OneTouch Reveal™ Web-Anwendung werden die Benutzer der Anwendung einer von drei Funktionen zugeordnet, Patient, Praxis-Benutzer oder Praxis-Leiter. Ein Praxis-Benutzer, der als Praxis-Leiter bezeichnet wird, [verfügt über zusätzliche Rechte, über die ein Praxis-Benutzer nicht verfügt. Siehe](#page-6-1) *Übersichtstabelle der Funktionen und Administrator-Rechte*.

**HINWEIS:** Ein Konto muss stets mindestens einen Praxis-Leiter haben.

Die Informationen in der OneTouch Reveal™-Web-Anwendung sind auf vier Registerkarten aufgeteilt: **Patienten**, **Berichte**, **Praxis verwalten** und **Praxis-Benutzer**. Alle Praxis-Benutzer können die Registerkarten **Patienten** und **Berichte** sehen und auf sie zugreifen, aber nur ein Praxis-Benutzer, der auch Praxis-Leiter ist, kann die Registerkarten **Praxis verwalten** und **Praxis-Benutzer** verwenden. Weitere Informationen zu jeder Registerkarte siehe *[Verwendung der OneTouch Reveal Web-Anwendung](#page-7-2)*.

<span id="page-6-1"></span>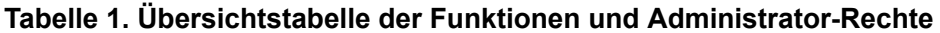

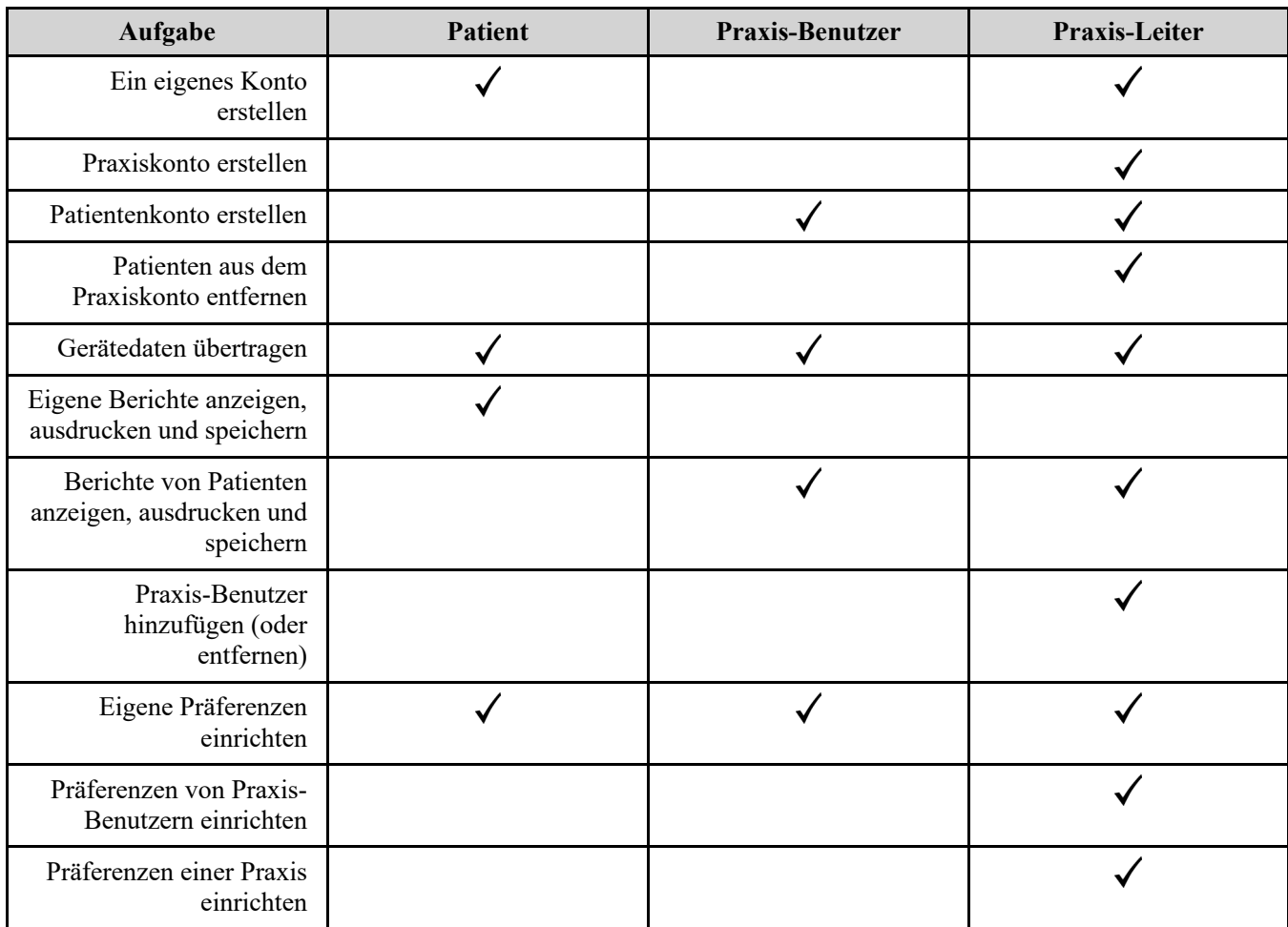

# <span id="page-7-0"></span>**Verwendung der OneTouch Reveal™ Web-Anwendung**

### <span id="page-7-1"></span>**Anmelden**

- 1. Navigieren Sie mit Ihrem Internetbrowser zu *[OneTouchReveal.at](https://onetouchreveal.at/)*.
- 2. Geben Sie **Benutzername oder E-Mail-Adresse** und **Passwort** ein.
- 3. Klicken Sie auf **Anmelden**

**HINWEIS:** Um die Sicherheit Ihrer Daten zu gewährleisten, geben Sie Ihr Passwort **nicht** an andere weiter und ändern Sie es alle 90 Tage.

**HINWEIS:** Halten Sie die OneTouch Reveal™ Web-Anwendung auf dem neuesten Stand, da kritische Updates und Sicherheitspatches oft über diese Updates verteilt werden. Auch wenn die OneTouch Reveal™-Web-Anwendung eine End-zu-End-Verschlüsselung und Verschlüsselungsprotokolle verwendet, um Ihre Daten zu schützen, sollten Benutzer und Ärzte nicht von nicht unterstützten Geräten und Browsern auf die Web-Anwendung zugreifen.

# <span id="page-7-2"></span>**Verwendung der OneTouch Reveal™ Web-Anwendung**

Wenn Sie sich zum ersten Mal in der OneTouch Reveal™ Web-Anwendung anmelden, werden Sie eine Anzahl von Registerkarten vorfinden. Sie können eine der Registerkarten anklicken, um auf die Aufgaben innerhalb der betreffenden Registerkarte zuzugreifen. Nicht alle Registerkarten sind für alle Benutzer verfügbar. Die Registerkarten **Praxis verwalten** und **Praxis-Benutzer** werden nur von Praxis-Leitern gesehen, sobald sie sich anmelden, da die Aufgaben in diesen Registerkarten nur von Praxis-Leitern ausgeführt werden können.

Dieser Abschnitt der Gebrauchsanleitung erläutert die verschiedenen Aufgaben, die Sie unter jeder Registerkarte in der OneTouch Reveal™ Web-Anwendung ausführen können. Sie können etwas über alle Aufgaben innerhalb der Registerkarten **Patienten**, **Berichte**, **Praxis verwalten** und **Praxis-Benutzer** lesen. Jede dieser Registerkarten startet mit einer Übersicht über die Registerkarte und ihre Aufgaben. Dann werden Anweisungen für die Ausführung jeder einzelnen Aufgabe gegeben.

Darüber hinaus können Sie auch Anleitungen für Wahlmöglichkeiten unter der Option **Einstellungen** finden. Diese befindet sich in der oberen rechten Ecke jedes Bildschirms.

**HINWEIS:** Wenn in der Gebrauchsanleitung der Begriff Glukose verwendet wird, bezieht er sich auf Blutzucker bzw. Daten der kontinuierlichen Glukoseüberwachung (CGM).

# <span id="page-7-3"></span>**Einstellungen**

Mit der Option **Einstellungen** können Sie Ihren bevorzugten Bericht zur Ansicht und die Berichtoptionen einrichten sowie die allgemeinen Angaben einstellen.

### **Aufgaben unter der Option Einstellungen**

**Profil**

Fügen Sie persönliche Angaben hinzu oder ändern Sie sie, z. B. folgendermaßen:

**Bearbeiten Ihrer allgemeinen Angaben**

Sie können persönliche Angaben über sich und Ihr Fachgebiet bearbeiten. Siehe *[Bearbeiten Ihrer allgemeinen Angaben](#page-8-1)*.

### **Bearbeiten Ihrer Kontaktdaten**

Sie können Ihre Anschrift, Telefonnummer und E-Mail-Adresse bearbeiten. Siehe *[Bearbeiten Ihrer Kontaktdaten](#page-9-0)*.

### **Ändern Ihres Passworts**

Sie können Ihr OneTouch Reveal™ Passwort ändern. Siehe *[Ändern Ihres Passworts](#page-9-1)*.

### **Ändern Ihrer E-Mail-Adresse**

Sie können Ihre E-Mail-Adresse ändern. Siehe *[Ändern Ihrer E-Mail-Adresse](#page-9-2)*.

### **Bearbeiten Ihrer Sprache**

Sie können die von der OneTouch Reveal™ Web-Anwendung verwendete Sprache aus einer Liste der unterstützten Sprachen in Ihrem Land wählen. Siehe *[Ihre Sprache bearbeiten](#page-9-3)*.

### **Berichte aus Messgerätedaten und Berichte aus Pumpendaten**

### **Bearbeiten von Präferenzen für Berichte zu Messsystemen und Pumpen**

[Weitere Informationen zur Bearbeitung Ihrer Berichtspräferenzen finden Sie im Folgenden. Siehe](#page-9-4) *Bearbeiten Ihrer Präferenzen für Messsystem- und Pumpenberichte*.

- Wählen Ihres Standardberichts Ihr Standardbericht wird als erster angezeigt, wenn Sie Berichte der einzelnen Patienten lesen wollen.
- Einrichten eines Standarddatumsbereichs für Berichte Sie können als Standarddatumsbereich 14, 30 oder 90 Tage oder einen individuellen Bereich auswählen. Dieser Standardbereich wird auf die in den Berichten erscheinenden Daten angewandt, die dem von Ihnen gewählten Zeitraum entsprechen.
- Wählen Sie, welche Berichte gedruckt werden, wenn Seriendruck ausgewählt wird Setzen Sie so viele Häkchen für den Seriendruck, wie Sie wünschen, und nur diese Berichte werden ausgedruckt.

Mit der Anwendung können Sie Berichtpräferenzen getrennt für Messsysteme und für Pumpen einrichten. Sie können beispielsweise den Patientenübersichtsbericht als Ihren bevorzugten Bericht für ein Messsystem und den Tagesübersichtsbericht als Ihren bevorzugten Bericht für die Pumpenträger unter Ihren Patienten bestimmen. Als weiteres Beispiel finden Sie u. U. einige Berichte für Patienten mit Insulinpumpen nicht sinnvoll und wollen diese nur in den Seriendruck für Pumpenberichte aufnehmen.

### **Berichtsoptionen**

### **Bearbeiten Ihrer Berichtoptionen**

Diagramme und Statistiken sind in den Berichtsoptionen sowohl für Messsystemberichte als auch Pumpenberichte enthalten. Weitere Informationen finden Sie unter *[Bearbeiten Ihrer Berichtoptionen](#page-10-1)*.

[Weitere Angaben dazu, wie mit Blutzuckerzielbereichen und Berichtpräferenzen umzugehen ist, siehe](#page-43-1) *Hierarchie der Präferenzen*.

## <span id="page-8-0"></span>**Anweisungen zu Einstellungen**

Dies sind die Anweisungen für die Registerkarten **Profil**, **Berichte aus Messgerätedaten**, **Berichte aus Pumpendaten** und **Berichtoptionen** in **Einstellungen**.

### **Profil**

Klicken Sie auf **Profil**, um die Informationen zu Ihrem Konto zu bearbeiten.

### <span id="page-8-1"></span>**Bearbeiten Ihrer allgemeinen Angaben**

Bearbeiten Sie hier den Namen und andere Kontoinformationen. Bitte beachten Sie, dass einige Angaben Pflichtangaben sind.

- 1. Klicken Sie auf **Einstellungen**.
- 2. Klicken Sie auf **Bearbeiten** rechts neben **Allgemeine Angaben**.
- 3. Klicken Sie dann auf **Speichern**.

### <span id="page-9-0"></span>**Bearbeiten Ihrer Kontaktdaten**

Bearbeiten Sie Anschrift, Telefonnummer und E-Mail-Adresse.

- 1. Klicken Sie auf **Einstellungen**
- 2. Klicken Sie auf **Bearbeiten** rechts neben **Kontaktdaten**.
- 3. Klicken Sie dann auf **Speichern**.

### <span id="page-9-1"></span>**Ändern Ihres Passworts**

Passwörter müssen 8 bis 16 Zeichen haben und mindestens einen Buchstaben und eine Ziffer enthalten.

- 1. Klicken Sie auf **Einstellungen**
- 2. Klicken Sie auf **Passwort ändern** rechts neben **Benutzername/Passwort**.
- 3. Geben Sie Ihr aktuelles Passwort ein.
- 4. Geben Sie Ihr neues Passwort ein und bestätigen Sie es.
- 5. Klicken Sie dann auf **Speichern**.

#### <span id="page-9-2"></span>**Ändern Ihrer E-Mail-Adresse**

Sie können die E-Mail-Adresse ändern, die Sie bei der Erstellung Ihres OneTouch Reveal™ Kontos angegeben haben, aber denken Sie daran:

- Ihre E-Mail-Adresse kann mit Ihrem **Benutzername** identisch sein.
- Der **Benutzername**, der für Ihr OneTouch Reveal™ Konto erstellt wurde, kann nicht geändert werden.
- Sie müssen in Verbindung mit Ihrem OneTouch Reveal™ Konto eine E-Mail-Adresse haben.
- 1. Klicken Sie auf **Einstellungen**
- 2. Klicken Sie auf **Bearbeiten** rechts neben **E-Mail-Adresse**.
- 3. Geben Sie eine neue E-Mail-Adresse ein.
- 4. Geben Sie Ihr Passwort ein, um die Änderung der E-Mail-Adresse zu bestätigen.
- 5. Klicken Sie auf **Speichern**

#### <span id="page-9-3"></span>**Ihre Sprache bearbeiten**

**HINWEIS:** Sie können nur Sprachen auswählen, die durch die OneTouch Reveal™ Web-Anwendung in Ihrem Land unterstützt werden.

- 1. Klicken Sie auf **Einstellungen**
- 2. Klicken Sie auf **Bearbeiten** rechts neben **Sprache**.
- 3. Klicken Sie auf das Drop-down-Menü **Sprache** und wählen Sie eine Sprache aus.
- 4. Klicken Sie auf **Speichern**

### <span id="page-9-4"></span>**Bearbeiten Ihrer Präferenzen für Messsystem- und Pumpenberichte**

Bearbeiten Sie die Präferenzen zur Anzeige und zum Ausdruck von Berichten. Mit der Web-Anwendung können Sie die Präferenzen getrennt für Berichte zu Messsystemen und zu Pumpen einrichten. Weitere Informationen zur Einrichtung von Berichtpräferenzen siehe *[Einstellungen](#page-7-3)*.

- 1. Klicken Sie auf **Einstellungen**
- 2. Bearbeiten Sie die Berichtpräferenzen.

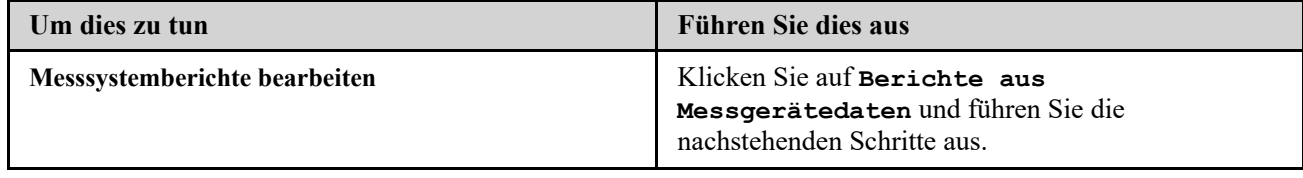

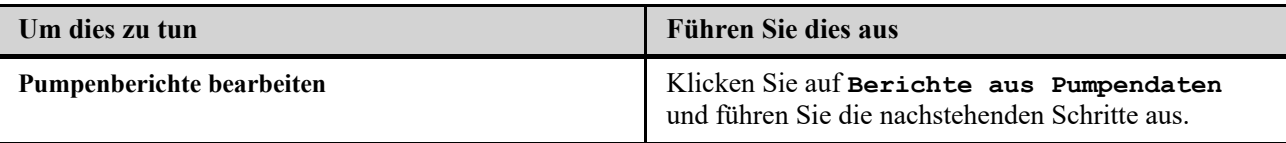

### 3. Klicken Sie auf **Bearbeiten** weiter rechts.

4. Folgende Aktionen können Sie ausführen:

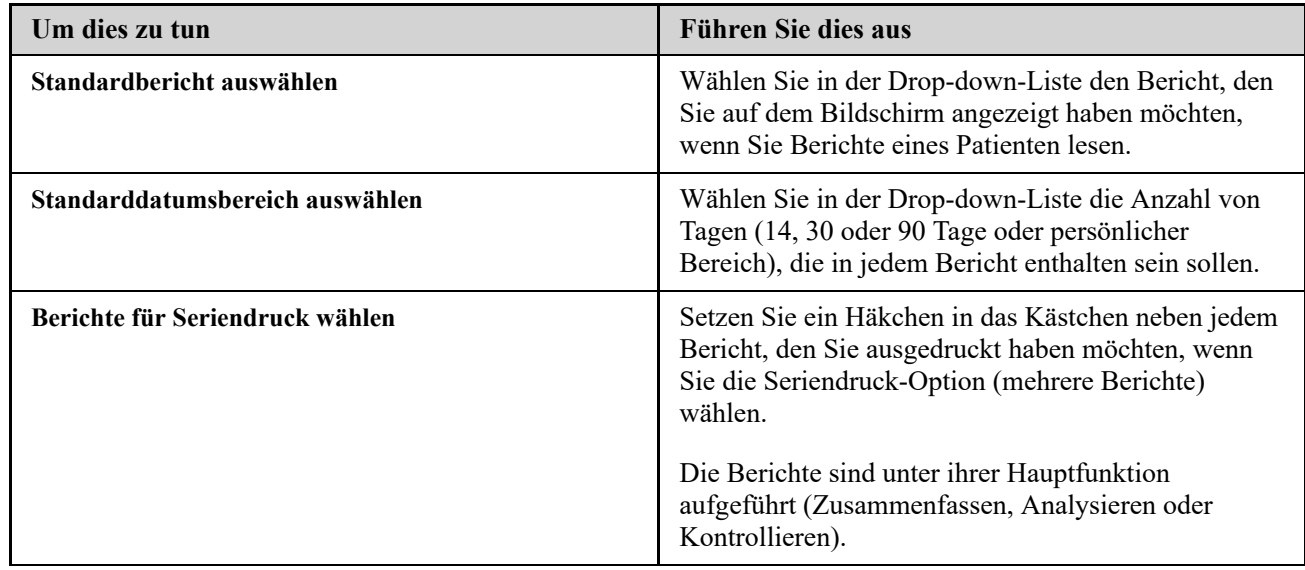

5. Klicken Sie dann auf **Speichern**.

### <span id="page-10-1"></span>**Bearbeiten Ihrer Berichtoptionen**

Sie können individuell einrichten, wie die Daten in den Berichten angezeigt werden sollen. Eine Liste der Optionen und eine Beschreibung jeder Option finden Sie unter dem Menüpunkt **Berichtsoptionen**.

- 1. Klicken Sie auf **Einstellungen**.
- 2. Klicken Sie auf **Berichtsoptionen**
- 3. Klicken Sie auf **Bearbeiten** rechts neben **Berichtsoptionen**.
- 4. Klicken Sie in das Kästchen neben jeder gewünschten Option.
- 5. Klicken Sie dann auf **Speichern**.

## <span id="page-10-0"></span>**Registerkarte Patienten**

Auf der Registerkarte **Patienten** können Sie ein OneTouch Reveal™ Konto eines Patienten erstellen und mit der Praxis verknüpfen, Zielbereiche für einen einzelnen Patienten festlegen und Geräte oder andere allgemeine Informationen für einen Patienten verwalten. Sie können von dieser Registerkarte aus auch Berichte anzeigen oder Seriendrucke zu Berichten starten.

### **Aufgaben in der Registerkarte Patienten**

#### **Patienten suchen**

Sie können einen Patienten finden, dessen OneTouch Reveal™ Konto bereits mit Ihrer Praxis verbunden ist. Siehe *[Patienten suchen](#page-12-0)*. Sie können Patienten nach unterschiedlichen Kategorien filtern, nach einem Patienten suchen und die Patientenliste durchblättern und sortieren.

### **Patientenaufgaben in der Registerkarte Patienten**

Für die folgenden Aufgaben müssen Sie zunächst einen Patienten finden und dann auf den Patientennamen in der Spalte **Patient** klicken. Die Registerkarte **Profil** des Patienten wird geladen.

### **Bearbeiten der allgemeinen Angaben eines Patienten**

Sie können den Namen, das Geburtsdatum und andere persönliche Angaben eines Patienten bearbeiten. Siehe *[Bearbeiten der allgemeinen Angaben eines Patienten](#page-13-0)*. Hat ein Patient die Kontoregistrierung abgeschlossen, sind Sie nur in der Lage, seine ID-Nummer zu bearbeiten.

### **Bearbeiten der Patientenkontaktdaten**

[Sie können Anschrift, Telefonnummer und E-Mail-Adresse eines Patienten bearbeiten. Siehe](#page-13-1) *Bearbeiten der Patientenkontaktdaten*. Hat ein Patient die Kontoregistrierung abgeschlossen, sind Sie nicht in der Lage, seine Kontaktdaten zu bearbeiten.

### **Ändern der Blutzuckerzielwerte eines Patienten**

[Sie können den Diabetestyp und die Blutzuckerzielbereiche für einen speziellen Patienten bearbeiten. Siehe](#page-13-2) *Glukose-Zielwerte für Patienten ändern*[. Weitere Informationen zu diesen Einstellungen finden Sie unter](#page-43-1) *Hierarchie der Präferenzen*.

### **Aktivierung der Insulin Mentor™-Funktion für Ihren Patienten**

[Einrichten der Insulin Mentor™-Funktion für einen Patienten, siehe](#page-14-0) *Aktivierung der Insulin Mentor Funktion für Ihren Patienten*.

### **Aktivierung der Insulin Mentor™-Funktion für das Mobilgerät eines Patienten**

[Einrichten der Insulin Mentor™-Funktion für das Mobilgerät eines Patienten, siehe](#page-15-0) *Aktivierung der Insulin Mentor-Funktion auf dem mobilen Gerät des Patienten*.

### **Sprache für den Patienten bearbeiten**

Sie können die von der OneTouch Reveal™ Web-Anwendung verwendete Sprache aus einer Liste der unterstützten Sprachen in Ihrem Land wählen. Siehe *[Sprache für den Patienten bearbeiten](#page-16-0)*. Hat ein Patient die Kontoregistrierung abgeschlossen, können Sie die zugehörige Sprache nicht mehr ändern.

### **Ändern der Zeitfenster (Zeitfensterübersicht) des Patienten**

Einige Patienten können zu unterschiedlichen Tages- oder Nachtzeiten unterschiedliche Glukosebereiche haben. Sie können den Namen und die Startzeit für alle Zeitphasen auswählen. Siehe *Ändern der Zeitfenster (Zeitfensterübersicht) des Patienten*[. Hat ein Patient die Kontoregistrierung abgeschlossen, können Sie diese Aufgabe nicht mehr ausführen.](#page-17-0)

### **Patienten aus dem Praxiskonto entfernen**

[Sie können das OneTouch Reveal™ Konto eines Patienten aus Ihrer Praxis entfernen. Siehe](#page-17-1) *Patienten aus dem Praxiskonto entfernen*. Diese Aufgabe erscheint nur, wenn Sie ein Praxis-Leiter sind.

### **Gerätebezogene Aufgaben in der Registerkarte Patienten**

### **Ändern des Namens eines Patientengeräts**

Sie können den Namen eines Patientengeräts bearbeiten. Siehe *[Ändern des Namens eines Patientengeräts](#page-17-2)*. Hat ein Patient die Kontoregistrierung abgeschlossen, können Sie diese Aufgabe nicht mehr ausführen.

### **Patientengerät entfernen**

[Sie können alle Geräte, die aktuell mit dem OneTouch Reveal™ Konto verbunden sind, entfernen. Siehe](#page-17-3) *Entfernen des Patientengeräts*. Hat ein Patient die Kontoregistrierung abgeschlossen, können Sie diese Aufgabe nicht mehr ausführen.

### **Aufgaben unter dem Berichtsymbol ( ) in der Registerkarte Patienten**

Sie können in dieser Registerkarte einen Patientenbericht anzeigen. Finden Sie zunächst den Patienten, dann klicken Sie auf das Berichtsymbol des Patienten ( ). Es wird der Standardbericht für den Patienten angezeigt. Weitere Informationen siehe *[Registerkarte Berichte](#page-18-0)* [bzw. vollständige Anleitungen zur Anzeige von Berichten siehe](#page-19-1) *Berichte eines Patienten anzeigen*.

# <span id="page-11-0"></span>**Anweisung zu Aufgaben für die Registerkarte Patienten**

### <span id="page-11-1"></span>**Erstellen eines Patientenkontos**

Sie können ein neues OneTouch Reveal™ Konto für einen Patienten erstellen, wodurch dieser Patient dann Ihrer Praxis hinzugefügt wird. Die Patienten können dann Daten von ihren Geräten auf das OneTouch Reveal™ Konto übertragen und Berichte für den nächsten Arztbesuch zur Hand haben.

1. Klicken Sie in der Registerkarte **Patienten** auf **Patienten hinzufügen**.

2. Klicken Sie unter Einverständnis der medizinischen Fachkreise zum Haftungsausschluss auf den Link

"Patienteneinverständniserklärung", um die Patienteneinverständniserklärung zu laden.

3. Wenn die Patienteneinverständniserklärung geladen ist, blättern Sie nach unten und klicken Sie auf den Link "Drucken", um eine druckbare PDF-Version der Patienteneinverständniserklärung zu erhalten.

- 4. Drucken Sie die Patienteneinverständniserklärung über den Druckdialog Ihres Internetbrowsers aus und geben Sie sie dem Patienten zum Ausfüllen.
- 5. Setzen Sie das Häkchen in das Kästchen bei "Ich habe den obigen Haftungsausschluss gelesen und verstanden und stimme diesem zu".
- 6. Geben Sie den Namen des Patienten unter "Neuen Patienten hinzufügen" ein.

Zusätzliche erforderliche Angaben sind mit einem roten Sternchen gekennzeichnet:

- **Geburtsdatum**
- **Diabetestyp**
- **Geschlecht**

7. Neben diesen Angaben befinden sich auf der Seite **Neuen Patienten hinzufügen** zwei Schaltflächen:

- **E-Mail-Adresse**
- **Postanschrift**

**HINWEIS:** Die OneTouch Reveal™ Web-Anwendung wird standardmäßig in der Option **E-Mail-Adresse** verwendet. Wenn der Patient keine E-Mail-Adresse hat, kann der Arzt auf die Schaltfläche **Postanschrift** klicken.

8. Klicken Sie nach Auswahl von **E-Mail-Adresse** oder **Postanschrift** und Ausfüllen aller Pflichtfelder auf

### **Patienten hinzufügen**.

Es lädt die Seite **Registrierungszusammenfassung**, durch die bestätigt wird, dass das Konto erstellt und der Patient der Praxis hinzugefügt wurde.

- 9. Klicken Sie auf die Schaltfläche **Registrierungszusammenfassung ausdrucken**, um die Patientendaten und die Anmeldedaten auszudrucken, und übergeben Sie dem Patienten den Ausdruck.
- 10. Nach Übergabe der Registrierungszusammenfassung an den Patienten weisen Sie ihn an, die Registrierung zu Hause abzuschließen.

Wenn der Patient eine E-Mail-Adresse angegeben hat, erhält er eine E-Mail-Nachricht, mit der er durch den Vorgang geführt wird.

### <span id="page-12-1"></span>**Verbinden eines vorhandenen Patientenkontos mittels Praxiscode**

- 1. Klicken Sie auf das Mitteilungssymbol, um auf Ihre noch ausstehenden Aktionen zuzugreifen.
- 2. Im Abschnitt "Patientenanforderungen" sehen Sie eine Liste von noch ausstehenden Patientenanforderungen.
- 3. Klicken Sie auf **Bestätigen**, um die Anforderung zu akzeptieren.
- 4. Fügen Sie eine **Patienten-ID** hinzu, um diesen Patienten in Ihren Datensätzen leichter finden zu können.
- 5. Klicken Sie auf **Erster Arzt**, um diesen Patienten einem Arzt zuzuordnen.
- 6. Klicken Sie auf **ABSENDEN**, und das Patientenkonto wird mit Ihrer Praxis verbunden.
- 7. Klicken Sie auf **ABBRECHEN**, um die Anforderung abzulehnen.

**HINWEIS:** Praxis-Benutzer finden ihren **Praxiscode** unter **Einstellungen** > **Meine Praxis**. Praxis-Leiter finden ihren **Praxiscode** in der Registerkarte **Praxis verwalten**. Beide Nutzertypen können den Klinikcode per E-Mail über den Link "Klinikcode senden" im oberen Bereich des Portals weitergeben.

### <span id="page-12-0"></span>**Patienten suchen**

1. Klicken Sie auf **Patienten**.

Die Liste der Patientennamen wird angezeigt.

- 2. Suchen Sie den Patienten.
	- Suchen Sie in der Patientenliste, indem Sie im Feld **Patienten suchen** den Namen des Patienten oder die ID eingeben. Klicken Sie dann auf "Absenden".
	- Klicken Sie auf **Patientenfilter** über dem Kästchen **Patienten suchen** und klicken Sie auf die entsprechenden Kontrollkästchen, um die Liste der Patienten nach Kriterien wie Diabetestyp, Geschlecht, durchschn.

Glukose usw. einzuengen.

Alternativ können Sie die Liste der Namen durchgehen.

**HINWEIS:** Sie können die Patientenliste sortieren, indem Sie auf die Spaltenüberschriften klicken.

Wenn Sie den Patienten gefunden haben, klicken Sie auf den Patientennamen, um das Patientenprofil aufzurufen, und auf das Berichtsymbol ( $\Box$ ), um Berichte für diesen Patienten anzuzeigen und zu drucken.

### <span id="page-13-0"></span>**Bearbeiten der allgemeinen Angaben eines Patienten**

Bearbeiten Sie Namen, Namenszusatz, Geburtsdatum, Geschlecht und Patienten-ID. Bitte beachten Sie, dass einige Angaben Pflichtangaben sind.

**HINWEIS:** Wenn der Patient die Kontoregistrierung abgeschlossen hat, kann nur noch die Patienten-ID bearbeitet werden.

- 1. Patienten anklicken Siehe *[Patienten suchen](#page-12-0)*.
- 2. Klicken Sie auf den Namen des Patienten.
- 3. Klicken Sie auf **Bearbeiten** rechts neben **Allgemeine Angaben**.
- 4. Klicken Sie dann auf **Speichern**.

### <span id="page-13-3"></span>**Bearbeiten der Patienten-ID**

Bearbeiten Sie die ID-Nummer eines Patienten.

- 1. Patienten anklicken Siehe *[Patienten suchen](#page-12-0)*.
- 2. Klicken Sie auf den Namen des Patienten.
- 3. Klicken Sie auf **Bearbeiten** rechts neben **Allgemeine Angaben**.
- 4. Bearbeiten Sie die Patienten-ID-Nummer für Ihre Praxis.
- 5. Klicken Sie dann auf **Speichern**.

#### <span id="page-13-1"></span>**Bearbeiten der Patientenkontaktdaten**

Bearbeiten Sie Anschrift, Telefonnummer und E-Mail-Adresse. **HINWEIS:** Hat ein Patient die Kontoregistrierung abgeschlossen, können Sie diese Aufgabe nicht mehr ausführen.

- 1. Patienten anklicken Siehe *[Patienten suchen](#page-12-0)*.
- 2. Klicken Sie auf den Namen des Patienten.
- 3. Klicken Sie auf **Bearbeiten** rechts neben **Kontaktdaten**.
- 4. Klicken Sie dann auf **Speichern**.

### <span id="page-13-2"></span>**Glukose-Zielwerte für Patienten ändern**

Die OneTouch Reveal™-Web-Anwendung hat voreingestellte (Standard-)Zielbereiche, mit denen die Blutzuckermesswerte bestimmten Kategorien zugeordnet werden. Die Bereiche dienen zur Bestimmung, wann die Blutzuckermesswerte innerhalb oder außerhalb des Zielbereichs liegen, und teilen Ihnen mit, wann die Blutzuckermesswerte zu niedrig oder zu hoch sind. Die Bereiche in den meisten Berichten umfassen Zeiten vor und nach dem Essen, den Gesamtbereich und spezifische Werte für schwere Hypoglykämie und Hyperglykämie. Der Zielbereich für den Gastbericht ist gemäß den Richtlinien für das Diabetesmanagement voreingestellt und kann nicht angepasst werden. Für alle anderen Berichte können Sie die Standardwerte für den Zielbereich verwenden oder andere Werte auswählen.

- 1. Patienten anklicken Siehe *[Patienten suchen](#page-12-0)*.
- 2. Klicken Sie auf den Namen des Patienten.
- 3. Klicken Sie auf **Bearbeiten** rechts neben **Diabetestherapie**.
- 4. Folgende Aktionen können Sie ausführen:

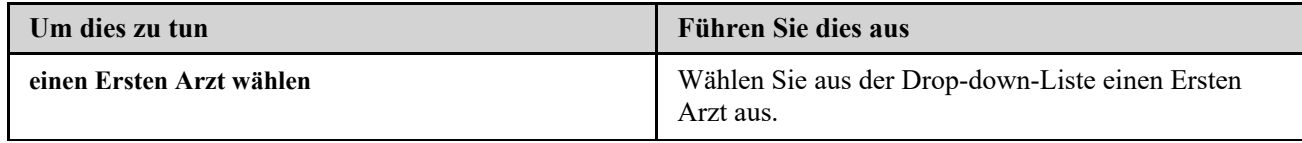

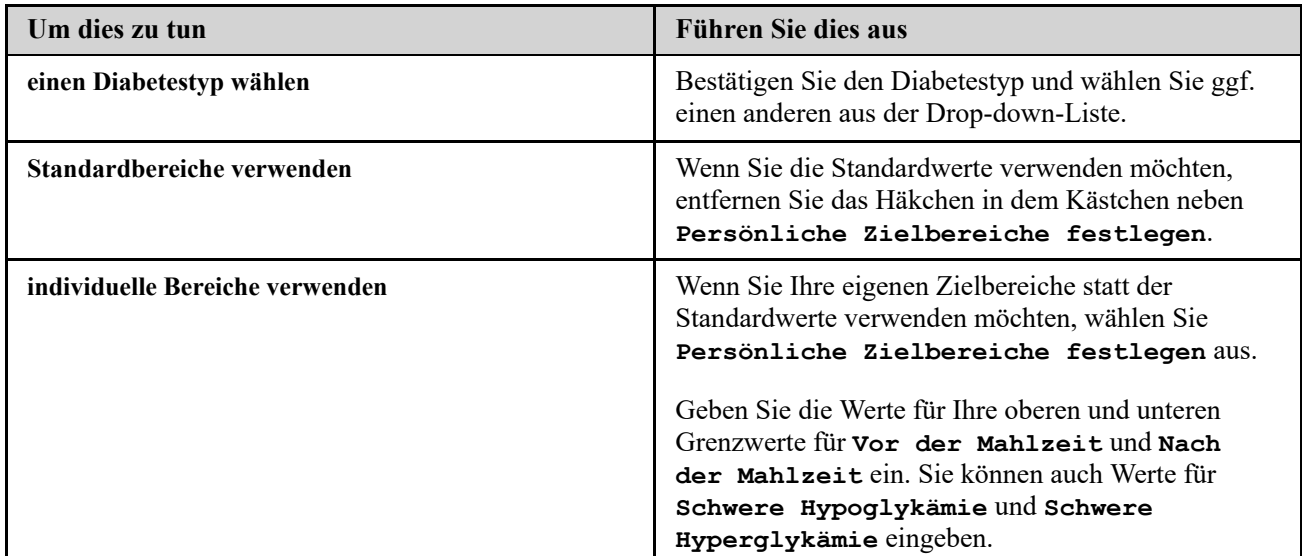

5. Klicken Sie dann auf **Speichern**.

### <span id="page-14-0"></span>**Aktivierung der Insulin Mentor™ Funktion für Ihren Patienten**

Ein Arzt, der die OneTouch Reveal™-Web-Anwendung verwendet, kann die Insulin Mentor™-Funktion aktivieren, die insulinpflichtige Diabetiker (Patienten im Alter von mindestens 18 Jahren) vorgesehen ist, um die Behandlung des Diabetes zu unterstützen. Hierzu wird eine Insulinbolusdosis unter Verwendung von synchronisierten oder vom Verwender ausgewählten Blutzuckerwerten und/oder Werten zur KH-Aufnahme berechnet, wobei das berechnete aktive Insulin berücksichtigt wird. Vor der Verwendung muss ein Arzt die Insulin Mentor™-Funktion aktivieren und die patientenspezifischen Einstellungen zu Parametern, wie Blutzuckerzielwert, Verhältnis Insulin : Kohlenhydrate, Dauer der Insulinwirkung und Insulinsensitivität, programmieren.

Um die Insulin Mentor™ Funktion für einen Patienten einzurichten, führen Sie folgende Schritte aus.

- 1. Wählen Sie einen Patienten in der Registerkarte **Patienten** aus.
- 2. Wenn das **Profil** angezeigt wird, blättern Sie nach unten zum **Insulin Mentor™** auf der rechten Seite des Bildschirms.
- 3. Klicken Sie auf **Richten Sie den Insulin Mentor™ ein**
- 4. Wählen Sie die **Dosisstufen**, welche die Insulin Mentor™-Funktion des Patienten verwenden soll: Wählen Sie im Drop-down-Menü eine halbe Einheit (**0,5 Einheit**) oder ganze Einheiten (**1 Einheit**) aus.
- 5. Wählen Sie im Drop-down-Menü eine **Dauer des aktiven Insulins** in halbstündigen Stufen zwischen **2,0** und **6,5** aus.
- 6. Wählen Sie im **Insulinkonzentration** Drop-down-Menü einen der folgenden Werte aus:
	- **Normal (U100)**
	- **U100 (schnell wirkend)**
	- **U200 (schnell wirkend)**
- 7. Wählen Sie die **Grenze für die maximale Einzeldosis** in Insulin-Einheiten aus. Dies ist die maximale Bolusdosis, die Ihr Patient auf einmal zuführen soll. Der Mindestwert ist 1 Einheit, der Höchstwert 150 Einheiten.
- 8. Der **Ziel-BZ** ist der Blutzuckerwert, den Ihr Patient nach Zufuhr einer Insulinbolusdosis erreichen soll. Die Zelle **+/** stellt die akzeptable Abweichung von diesem Zielwert dar. Wenn Sie den **Ziel-BZ** für Ihren Patienten auf **120 mg/dL** mit einer Abweichung (**+/-**) von **20 mg/dL** einstellen, berechnet die Insulin Mentor™-Funktion nur eine negative oder positive BZ-Korrektur, wenn der BZ-Messwert des Patienten unter 100 mg/dL bzw. über 140 mg/dL liegt. Sie können einen einzelnen **Ziel-BZ** mit Abweichung für eine Zeit von 24 Stunden einrichten oder Sie können auf das Plus-Symbol (+) klicken und bis zu 12 unterschiedliche Zeitphasen mit unterschiedlichen **Ziel-BZ**-Werten mit Abweichungen für unterschiedliche Zeiten im Tagesverlauf einrichten.
- 9. Wählen Sie den **Korrekturfaktor**, an den der Patient sich halten soll, mit **1:x mg/dL** aus. Der Mindestwert für das **Korrekturfaktor**-Verhältnis, das Sie einstellen können, ist 1:1 mg/dL; der Höchstwert ist 1:200 mg/dL. Sie können

einen einzigen **Korrekturfaktor** für eine Zeit von 24 Stunden einrichten oder Sie können auf das Plus-Symbol (+) klicken und bis zu 12 unterschiedliche Zeitphasen mit unterschiedlichen Korrekturfaktoren für unterschiedliche Zeiten im Tagesverlauf einrichten.

- 10. Richten Sie das **Verhältnis Insulin : Kohlenhydrate** ein. Ein Verhältnis Insulin : Kohlenhydrate von **1 : 10** bedeutet, dass eine Einheit Insulin 10 Gramm Kohlenhydrate abdeckt. Der Mindestwert für das **Verhältnis Insulin : Kohlenhydrate** ist 1 : 1, der Höchstwert 1 : 100. Sie können ein einziges Verhältnis Insulin : Kohlenhydrate für eine Zeit von 24 Stunden einrichten oder Sie können auf das Plus-Symbol (+) klicken und bis zu 12 unterschiedliche Zeitphasen mit unterschiedlichen Verhältnissen Insulin : Kohlenhydrate für unterschiedliche Zeiten im Tagesverlauf einrichten.
- 11. Sie können den Patienten die Möglichkeit einräumen, diese Einstellungen selbst innerhalb der mobilen OneTouch Reveal™ App zu ändern. Klicken Sie neben **Dem Patienten die Bearbeitung der Insulin Mentor™ Einstellungen in der OneTouch Reveal™ Mobile App erlauben?** auf die Schaltfläche **Ja**, um dem Patienten zu erlauben, die Einstellungen zu ändern, oder auf **Nein**, um die Möglichkeit zur Änderung der Einstellungen einzuschränken.
- 12. Sind alle Felder konfiguriert, klicken Sie auf **Speichern und aktivieren**.
- 13. Es erscheint das Pop-up Fenster **Möchten Sie dies aktivieren?** mit einem Text, der Sie auffordert zu bestätigen, dass der Patient angemessen geschult wurde, um KH zu zählen und einen Insulinbolus zu berechnen und zu erkennen, wann es passend ist, die Einstellungen des Insulin Mentor™ anzupassen.
- 14. Setzen Sie das Häkchen in das Kästchen, um zu bestätigen, dass der Patient über das erforderliche Wissen verfügt, um die Insulin Mentor™ Funktion zu verwenden, und klicken Sie auf **Aktivieren**.

Sie können zum **Profil** des Patienten zurückkehren, und für den Patienten **Insulin Mentor™ deaktivieren** oder die **Insulin Mentor™ Einstellungen** des Patienten bearbeiten.

Sie können die Insulindosierungen, die der Patient injiziert hat, in den folgenden Berichten sehen:

- Tagebuch
- Datenliste
- Tagesübersicht
- Details nach Wochentag
- Details nach Tageszeit

### <span id="page-15-0"></span>**Aktivierung der Insulin Mentor™-Funktion auf dem mobilen Gerät des Patienten**

Ärzte, die nicht die OneTouch Reveal™-Web-Anwendung nutzen, haben auch die Möglichkeit, in der OneTouch Reveal™-App auf dem mobilen Gerät des Patienten die Insulin Mentor™-Funktion für einen Patienten zu aktivieren. Dazu sind die folgenden Schritte auszuführen. Bitte lesen Sie auch den obigen Abschnitt "Aktivierung der Insulin Mentor™ Funktion für Ihren Patienten", um weitere Informationen über diese Funktion zu erhalten.

Sie benötigen einen Aktivierungscode, der Ihnen von Ihrem OneTouch® Vertreter mitgeteilt wird. Als Teil der Einrichtung der Einstellungen der Insulin Mentor™-Funktion für den Patienten können Sie diesem die Möglichkeit geben, seine eigenen Einstellungen zu ändern. Sie benötigen auch den Aktivierungscode, wenn Sie dem Patienten nicht die Möglichkeit geben, seine eigenen Einstellungen zu ändern, oder wenn Sie oder der Patient die Insulin Mentor™ Funktion deaktivieren. Um für einen Patienten die Insulin Mentor™-Funktion auf seinem mobilen Gerät einzurichten:

- 1. Starten Sie die mobile App OneTouch Reveal™.
- 2. Auf der **Zeitachse** tippen Sie das Menü **Mehr** in der rechten oberen Ecke des Bildschirms an.
- 3. Tippen Sie **Meine Einstellungen** an.
- 4. In der Registerkarte **Systemeinstellungen** auf dem Bildschirm **Meine Einstellungen** blättern Sie nach unten bis zum **Insulin Mentor™**.
- 5. Zur Aktivierung der Insulin Mentor™ Funktion für den Patienten tippen Sie den Schalter an.
- 6. Geben Sie den Aktivierungscode im Bildschirm **Code eingeben** ein, den Sie vom OneTouch® Vertreter erhalten haben.
- 7. Setzen Sie das Häkchen in das Kästchen, um zu bestätigen, dass der Patient über das erforderliche Wissen verfügt, um KH zu zählen und einen Insulinbolus zu berechnen. Außerdem bestätigen Sie, dass Sie mit ihm besprochen haben, wann es

passend ist, dass der Patient die Einstellungen der Insulin Mentor™ Funktion anpasst.

- 8. Tippen Sie **Einrichten** an.
- 9. Richten Sie das **Verhältnis Insulin : Kohlenhydrate** ein. Ein Verhältnis Insulin : Kohlenhydrate von **1 : 10** bedeutet, dass eine Einheit Insulin 10 Gramm Kohlenhydrate abdeckt. Der Mindestwert für das **Verhältnis Insulin : Kohlenhydrate** ist 1 : 1, der Höchstwert 1 : 100. Sie können ein einziges Verhältnis Insulin : Kohlenhydrate für eine Zeit von 24 Stunden einrichten oder Sie können auf das Plus-Symbol (+) klicken und bis zu 12 unterschiedliche Zeitphasen mit unterschiedlichen Verhältnissen Insulin : Kohlenhydrate für unterschiedliche Zeiten im Tagesverlauf einrichten.
- 10. Wählen Sie den **Korrekturfaktor**, an den der Patient sich halten soll, mit **1:x mg/dL** aus. Der Mindestwert für das **Korrekturfaktor**-Verhältnis, das Sie einstellen können, ist 1:1 mg/dL; der Höchstwert ist 1:200 mg/dL. Sie können einen einzigen **Korrekturfaktor** für eine Zeit von 24 Stunden einrichten oder Sie können auf das Plus-Symbol (+) klicken und bis zu 12 unterschiedliche Zeitphasen mit unterschiedlichen Korrekturfaktoren für unterschiedliche Zeiten im Tagesverlauf einrichten.
- 11. Der **Ziel-BZ** ist der Blutzuckerwert, den Ihr Patient nach Zufuhr einer Insulinbolusdosis erreichen soll. Wenn Sie den **Ziel-BZ** für Ihren Patienten auf **120 mg/dL** mit einer Abweichung (**+/-**) von **20 mg/dL** einstellen, berechnet die Insulin Mentor™-Funktion nur eine negative oder positive BZ-Korrektur, wenn der BZ-Messwert des Patienten unter 100 mg/dL bzw. über 140 mg/dL liegt. Sie können einen einzelnen **Ziel-BZ** mit Abweichung für eine Zeit von 24 Stunden einrichten oder Sie können auf das Plus-Symbol (+) klicken und bis zu 12 unterschiedliche Zeitphasen mit unterschiedlichen **Ziel-BZ**-Werten mit Abweichungen für unterschiedliche Zeiten im Tagesverlauf einrichten.
- 12. Wählen Sie eine **Dauer des aktiven Insulins** aus, indem Sie **Stunden** antippen und einen Wert aus dem Menü auswählen. Die Optionen bewegen sich in halbstündigen Stufen zwischen **2,0** Stunden und **6,5** Stunden.
- 13. Wählen Sie eine **Grenze für die maximale Einzeldosis** aus, indem Sie **Einheiten (E)** antippen. Dies ist die maximale Bolusdosis, die Ihr Patient auf einmal zuführen soll. Der Mindestwert ist 1 Einheit, der Höchstwert 150 Einheiten.
- 14. Wählen Sie **Dosisstufen** aus, indem Sie **Einheiten (E)** antippen, um **Dosisstufen** auszuwählen, welche die Insulin Mentor™-Funktion des Patienten verwenden soll: Wählen Sie im Menü eine halbe Einheit (**0,5**) oder ganze Einheiten (**1,0**) aus.
- 15. Wählen Sie einen Wert für die **Insulinkonzentration** aus, indem Sie in das Feld daneben tippen. Diese Optionen stehen zur Verfügung:
	- **Normal (U100)**
	- **U100 (schnell wirkend)**
	- **U200 (schnell wirkend)**
- 16. Der Schalter **Bearb. durch d. Pat. erlauben** ermöglicht, dass die Patienten ihre Einstellungen in der Insulin Mentor™ Funktion ändern können. Tippen Sie den Schalter an, damit er zu Grün wechselt und nach rechts eingestellt ist, damit ein Patient die eigenen Einstellungen bearbeiten kann.
- 17. Wenn Sie die Einstellungen für die Insulin Mentor™-Funktion für den Patienten vollständig eingerichtet haben, tippen Sie auf **Aktivieren** in der oberen rechten Ecke des Bildschirms.

Wenn einmal eine Änderung an den Einstellungen der Insulin Mentor™-Funktion des Patienten vorgenommen werden muss, können Sie dies tun, indem Sie zur Registerkarte **Systemeinstellungen** des Bildschirms **Meine Einstellungen** zurückkehren und **Insulin Mentor™** antippen.

### <span id="page-16-0"></span>**Sprache für den Patienten bearbeiten**

- 1. Patienten anklicken Siehe *[Patienten suchen](#page-12-0)*.
- 2. Klicken Sie auf den Namen des Patienten.
- 3. Klicken Sie auf **Bearbeiten** rechts neben **Sprache**.
- 4. Wählen Sie die Sprache aus der Drop-down-Liste aus.

**HINWEIS:** Es werden nur für Ihr Land unterstützte Sprachen angezeigt.

**HINWEIS:** Hat ein Patient die Kontoregistrierung abgeschlossen, können Sie diese Aufgabe nicht mehr ausführen.

5. Klicken Sie dann auf **Speichern**.

### <span id="page-17-0"></span>**Ändern der Zeitfenster (Zeitfensterübersicht) des Patienten**

Einstellungen des Patienten in der OneTouch Reveal™ Web-Anwendung beinhalten eine Funktion

(**Zeitfensterübersicht**), die sich auf eine Reihe von Berichten auswirkt, z. B. die Berichte zu

**Patientenübersicht**, **Datenliste** und **Details nach Tageszeit**. Das **Zeitfensterübersicht** teilt den Tag in acht Phasen ein: **Nachts**, **Vor dem Frühstück**, **Nach dem Frühstück**, **Vor dem Mittagessen**, **Nach dem Mittagessen**, **Vor dem Abendessen**, **Nach dem Abendessen** und **Schlafenszeit**.

Praxis-Leiter und Praxis-Benutzer können die Start- und die Endzeit jedes Zeitfensters in der Registerkarte **Profil** bei den einzelnen Einstellungen in der OneTouch Reveal™ Web-Anwendung bearbeiten. Sie können auch die Bezeichnungen der Zeitfenster bearbeiten.

**HINWEIS:** Hat ein Patient die Kontoregistrierung abgeschlossen, können Sie diese Aufgabe nicht mehr ausführen.

- 1. Klicken Sie auf **Einstellungen**
- 2. Klicken Sie auf **Bearbeiten** rechts neben **Zeitfensterübersicht**.
- 3. Die Startzeit für sieben der acht Phasen erscheint als anklickbarer Link.

Klicken Sie auf jeden Link, um die Startzeit zu ändern.

- 4. Wenn Sie auf den Link klicken, öffnet sich unter dem Link ein Drop-down-Menü. Sie können die Startzeiten in 15-Minuten-Schritten auswählen.
- 5. Wenn Sie die Startzeit einer Phase ändern, ändert sich die Endzeit der vorherigen Phase automatisch.
- 6. Sie können die Startzeiten für die anderen Zeitfenster auf Ihre bevorzugten Zeiten umstellen.
- 7. Wenn sich das **Zeitfensterübersicht** im Bearbeitungsmodus befindet, ist jeder **Name** ein bearbeitbares Textfeld, in dem Sie die Bezeichnung für die Zeitphase ändern können.
- 8. Wenn Sie die Aktualisierung der Zeitfenster-Startzeiten und -Bezeichnungen abgeschlossen haben, klicken Sie auf **Speichern**.

### <span id="page-17-1"></span>**Patienten aus dem Praxiskonto entfernen**

Nur ein Praxis-Leiter kann das OneTouch Reveal™ Konto eines Patienten aus der Praxis entfernen.

- 1. Patienten anklicken Siehe *[Patienten suchen](#page-12-0)*.
- 2. Klicken Sie auf den Namen des Patienten.
- 3. Klicken Sie auf **Entfernen** unter **Patienten aus Praxis löschen**.
- 4. Klicken Sie auf **Bestätigen**

Das OneTouch Reveal™ Konto Ihres Patienten wurde entfernt.

### <span id="page-17-2"></span>**Ändern des Namens eines Patientengeräts**

**HINWEIS:** Hat ein Patient die Kontoregistrierung abgeschlossen, können Sie diese Aufgabe nicht mehr ausführen.

- 1. Patienten anklicken Siehe *[Patienten suchen](#page-12-0)*.
- 2. Klicken Sie auf den Namen des Patienten.
- 3. Klicken Sie auf **Geräte**

Alle mit dem OneTouch Reveal™ Konto verbundenen Geräte werden angezeigt.

- 4. Klicken Sie auf **Bearbeiten** rechts neben jedem Gerät, das Sie umbenennen möchten.
- 5. Geben Sie den neuen Namen für jedes Gerät ein.
- 6. Klicken Sie dann auf **Speichern** für jedes umbenannte Gerät.

### <span id="page-17-3"></span>**Entfernen des Patientengeräts**

Wenn ein Gerät und seine Daten nicht mehr verwendet werden, können Sie das Gerät in der OneTouch Reveal™ Web-Anwendung entfernen.

### **HINWEIS:**

- Hat ein Patient die Kontoregistrierung abgeschlossen, können Sie diese Aufgabe nicht mehr ausführen.
- Ist ein Gerät entfernt worden, werden auch alle seine Daten entfernt und können nicht wiederhergestellt werden. Die Entfernung eines Geräts kann die früheren Trends und Statistiken beeinflussen.
- 1. Patienten anklicken Siehe *[Patienten suchen](#page-12-0)*.
- 2. Klicken Sie auf den Namen des Patienten.
- 3. Klicken Sie auf **Geräte**

Alle mit dem OneTouch Reveal™ Konto verbundenen Geräte werden angezeigt.

4. Klicken Sie auf **Dieses Gerät entfernen**, um ein Gerät und alle seine Daten aus der OneTouch Reveal™-Web-

Anwendung zu entfernen.

5. Klicken Sie auf **Ja, Gerät entfernen**, um zu bestätigen, oder klicken Sie auf **ABBRECHEN**, wenn Sie das Gerät und seine Daten nicht entfernen möchten.

## <span id="page-18-0"></span>**Registerkarte Berichte**

Die Registerkarte **Berichte** enthält Informationen über jeden OneTouch Reveal™ Bericht. Hier können Sie auch entscheiden, wie Sie Ihre Berichte anzeigen, ausdrucken und speichern möchten. Eine Beschreibung zu jedem der folgenden OneTouch Reveal™-Berichte finden Sie unter *[Übersicht zu Berichtdetails](#page-28-1)*:

- AGP-Bericht: BGM, siehe *[AGP-Bericht: BGM](#page-31-1)*.
- Patientenübersicht, siehe *[Patientenübersichtsbericht](#page-31-2)*.
- Fortschrittsbericht und Tagebuch, siehe *[Fortschrittsbericht und Tagebuch](#page-32-0)*.
- Analyse der Glukoseexkursionen, siehe *[Exkursionsanalyse-Bericht](#page-32-1)*.
- Compliance-Analyse, siehe *[Compliance-Analyse-Bericht](#page-32-2)*.
- Tagesübersicht, siehe *[Bericht zur integrierten Tagesanzeige](#page-32-3)*.
- Tagebuch, siehe *[Bericht zum Tagebuch](#page-33-0)*.
- Datenliste, siehe *[Bericht zur Datenliste](#page-33-1)*.
- Details nach Wochentag, siehe *[Bericht zu den Details nach Wochentag](#page-33-2)*.
- Details nach Tageszeit, siehe *[Bericht zu den Details nach Tageszeit](#page-34-0)*.

### **Berichte Optionen der Registerkarte**

### **Berichte eines Patienten anzeigen**

Sie können die Berichte jedes Patienten anzeigen. Siehe *[Berichte eines Patienten anzeigen](#page-19-1)*. Der erste Bericht, der für jeden Patienten angezeigt wird, ist Ihr Standardbericht, wenn Sie einen solchen eingerichtet haben, oder der Fortschrittsbericht und das Tagebuch.

### **Anzeige eines anderen Berichts**

[Sie können einen anderen Bericht als den aktuell auf der Registerkarte angezeigten anzeigen. Siehe](#page-19-2) *Anzeige eines anderen Berichts*.

### **Ändern des Datumsbereichs für einen Bericht**

Sie können die Anzahl der Tage mit Daten (14, 30, 90 Tage oder persönlich) ändern, die in den meisten Berichten enthalten sein sollen. Siehe *[Ändern des Datumsbereichs für einen Bericht](#page-19-3)*.

### **Ändern der Optionen für einen Bericht**

Sie können die Optionen zur Anzeige eines Berichts ändern, ohne den Link **Berichtsoptionen** in **Einstellungen** aufrufen zu müssen. Siehe *[Ändern der Optionen für einen Bericht](#page-20-0)*.

### **Sortierreihenfolge für das Tagebuch ändern**

Sie können wählen, ob Sie die Daten im Tagebuchbericht nach Datum in auf- oder absteigender Reihenfolge sortieren möchten. Siehe *[Sortierreihenfolge für den Tagebuchbericht ändern](#page-20-1)*.

### **Einen Bericht herunterladen**

Sie können den Bericht, den Sie sehen oder ausgewählt haben, oder alle Ihre bevorzugten Berichte herunterladen. Siehe *[Einen Bericht herunterladen](#page-20-2)*.

### **Berichte ausdrucken und speichern**

Die Anleitung zu jeder Methode, mit der Sie einen Bericht mit der OneTouch Reveal™ Web-Anwendung ausdrucken können, finden Sie unter *[Berichte ausdrucken und speichern](#page-20-3)*. Jede verfügbare Druckfunktion in der OneTouch Reveal™ Web-Anwendung generiert eine PDF-Datei, die ausgedruckt oder gespeichert werden kann.

Eine vollständige Beschreibung jedes Berichts lesen Sie unter *[Übersicht zu Berichtdetails](#page-28-1)* nach. Dieser Abschnitt gibt Ihnen auch Informationen über die Trends, die generiert werden können (siehe *[Trendmeldungen](#page-30-0)*).

# <span id="page-19-0"></span>**Optionen für die Registerkarte Berichte**

### <span id="page-19-1"></span>**Berichte eines Patienten anzeigen**

Sie können die Patientenberichte entweder von der Registerkarte **Berichte** oder **Patienten** aus anzeigen lassen. Diese Anleitung gibt Anweisungen für beide Möglichkeiten.

1. Wählen Sie eine von zwei Möglichkeiten:

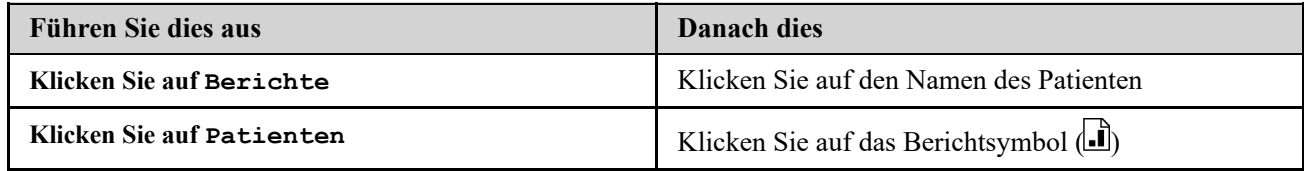

Ihr Standardbericht wird angezeigt.

2. Um einen anderen Bericht anzuzeigen, klicken Sie auf die Drop-down-Liste neben dem Namen des aktuellen Berichts und klicken Sie dann auf den Bericht, den Sie anzeigen möchten.

3. Um den Datumsbereich für Daten in den Berichten zu ändern, die mehrere Datumsbereichsansichten bieten, klicken Sie auf das Kalendersymbol (**31**) neben dem aktuellen Datumsbereich.

Es öffnet sich das Fenster **Einen Zeitraum auswählen**, mit dem Sie für die Berichte einen vordefinierten oder persönlichen Datumsbereich einstellen können. Bei den Berichten können Sie einen Zeitraum von 14, 30 oder 90 Tagen oder einen persönlichen Bereich anzeigen. Wenn persönlich gewählt wurde, können Sie mit dem Kalender das gewünschte Start- und Enddatum festlegen.

**HINWEIS:** Der ausgewählte Datumsbereich wird auf alle Berichte angewendet, die mehrere Datumsbereichsansichten zulassen.

### <span id="page-19-2"></span>**Anzeige eines anderen Berichts**

Während Sie einen Bericht lesen, können Sie zu einem anderen Bericht desselben Patienten navigieren.

- 1. Klicken Sie auf den Pfeil neben dem Namen des Berichts, der aktuell angezeigt wird.
- 2. Wählen Sie im Drop-down-Menü den Bericht, der angezeigt werden soll.

Der neue Bericht wird angezeigt.

### <span id="page-19-3"></span>**Ändern des Datumsbereichs für einen Bericht**

Während Sie einen Bericht lesen, der mehrere Datumsbereichsansichten erlaubt, können Sie den Datumsbereich für den Bericht ändern. Der Datumsbereich ist eine Anzahl Tage (14, 30 oder 90 Tage oder ein benutzerdefinierter Bereich), die in jedem Bericht enthalten sein sollen.

1. Klicken Sie auf das Kalendersymbol (31) neben dem aktuellen Datumsbereich.

Das Pop-up-Fenster **Einen Zeitraum auswählen** öffnet sich und zeigt 3 Kalendermonate an, wobei sich der aktuelle Monat in der Mitte befindet. Verwenden Sie die Pfeilschaltflächen, wenn Sie den Datumsbereich so verändern wollen, dass er eine andere 3-Monats-Phase umfasst.

Folgende Aktionen können Sie ausführen:

- 2. Einen Datumsbereich von 14, 30 oder 90 Tagen auswählen.
	- a) Wählen Sie den Datumsbereich aus (14, 30 oder 90 Tage).
	- b) Klicken Sie in den Kalenderfenstern auf das Enddatum des Bereichs.
	- Jetzt erscheint der ausgewählte Datumsbereich im Kalender als blau unterlegte Felder.
- 3. Wählen Sie einen benutzerdefinierten Zeitraum aus.
	- a) Wählen Sie **Individuell** aus.
	- b) Klicken Sie in den Kalenderfeldern sowohl das Start- als auch das Enddatum des benutzerdefinierten Bereichs (der
	- 90 Tage nicht überschreitet) an.
	- Jetzt erscheint der ausgewählte Datumsbereich im Kalender als blau unterlegte Felder.
- 4. Klicken Sie dann auf **Anwenden**.

### <span id="page-20-0"></span>**Ändern der Optionen für einen Bericht**

Während Sie einen Bericht lesen, können Sie die Berichtoptionen ändern, ohne zum Menüpunkt **Berichtsoptionen** in den **Einstellungen** gehen zu müssen.

1. Klicken Sie auf **Berichtsoptionen** in der Registerkarte **Berichte**.

Es werden nur die Optionen angezeigt, die für den ausgewählten Bericht gelten. Die mit Häkchen versehenen Kästchen zeigen die Auswahl an, die im Menüpunkt **Berichtsoptionen** in den **Einstellungen** vorgenommen wurde.

- 2. Setzen Sie ein Häkchen in das Kästchen für jede Option, die Sie wünschen, und entfernen Sie es in den Kästchen der Optionen, die Sie nicht wünschen.
- 3. Klicken Sie dann auf **Anwenden**.

### <span id="page-20-1"></span>**Sortierreihenfolge für den Tagebuchbericht ändern**

Sie können wählen, ob Sie die Daten im Tagebuchbericht nach Datum in auf- oder absteigender Reihenfolge sortieren möchten.

- 1. Während der Tagebuchbericht angezeigt wird, klicken Sie auf **Sortierung nach Datum**.
- 2. Wählen Sie in der Drop-down-Liste **Aufsteigend** oder **Absteigend**.

Nach Ihrer Auswahl werden die Daten im Tagebuchbericht sortiert.

### <span id="page-20-2"></span>**Einen Bericht herunterladen**

Sie haben die Möglichkeit, einen einzelnen Bericht (den aktuell angezeigten oder ausgewählten) herunterzuladen, oder Sie können bestimmen, Ihre bevorzugte Gruppe von Berichten herunterzuladen, die in den Menüpunkten **Berichte aus Messgerätedaten** und **Berichte aus Pumpendaten** in **Einstellungen** ausgewählt wurden. Klicken Sie auf die Schaltfläche **Bericht herunterladen**.

Es wird eine einzelne PDF-Datei mit Ihrem Bericht erstellt, die Sie anzeigen, ausdrucken und speichern können.

### <span id="page-20-3"></span>**Berichte ausdrucken und speichern**

Ein PDF zu einem Bericht ausdrucken oder speichern.

Es gibt mehrere Arten, wie man Berichte anzeigen, ausdrucken und speichern kann. Wählen Sie aus den folgenden Optionen auf der Registerkarte **Patienten** aus.

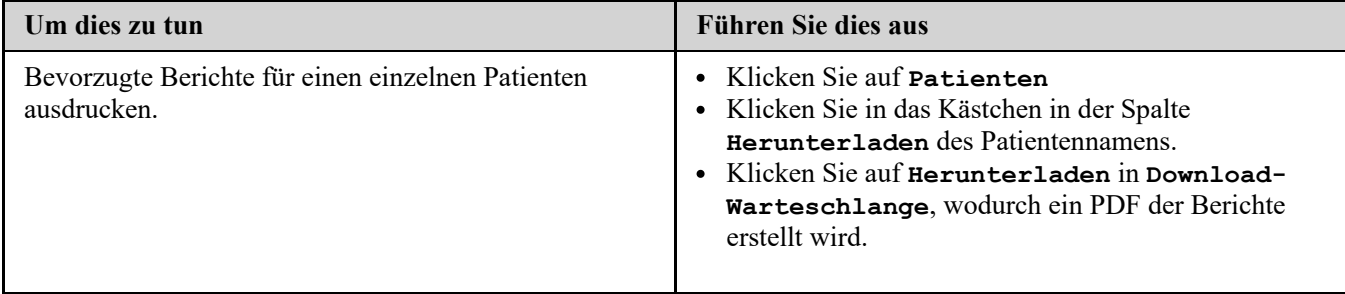

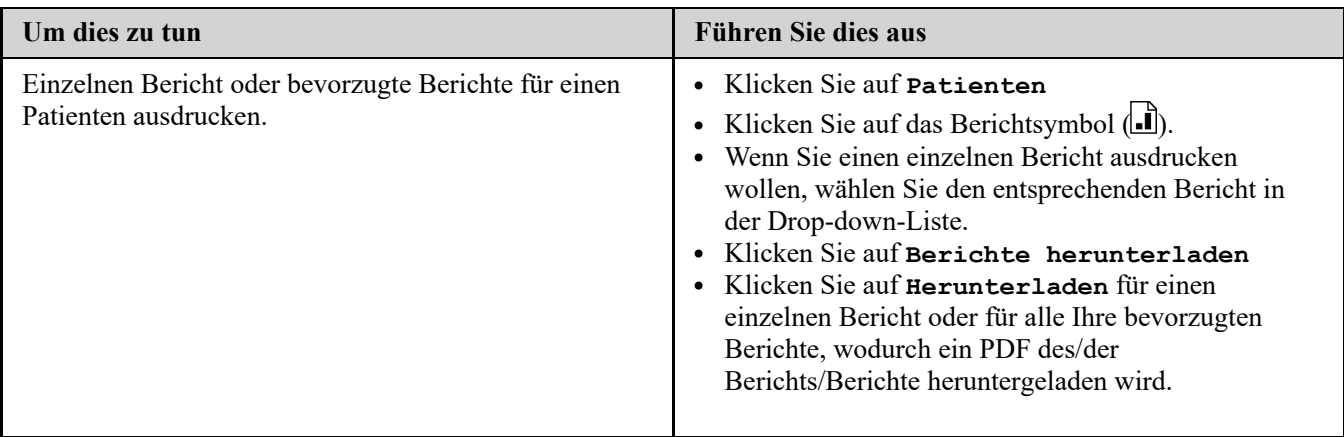

Jetzt können Sie die PDF anzeigen, ausdrucken oder speichern.

# <span id="page-21-0"></span>**Registerkarte Praxis verwalten**

Mit der Registerkarte **Praxis verwalten** kann ein Praxis-Leiter Berichtpräferenzen für die Praxis einstellen. Eine Liste von Sendern, die mit der Praxis verbunden sind, kann ebenfalls unter dieser Registerkarte angezeigt werden.

**HINWEIS:** Diese Registerkarte wird nur für Benutzer angezeigt, die als Praxis-Leiter bezeichnet sind. Zur Bezeichnung eines Praxis-Benutzers als Praxis-Leiter siehe *[Ändern der Funktion des Praxis-Leiters](#page-25-0)*.

Weitere Informationen über die Funktion des Praxis-Leiters und Einstellung von Berichtpräferenzen für die Praxis, siehe *[Grundlagen der OneTouch Reveal-Web-Anwendung](#page-6-0)*.

### **Aufgaben in der Registerkarte Praxis verwalten**

### **Praxisangaben bearbeiten**

[Sie können den Namen der Praxis, die Telefonnummer und/oder Faxnummer bearbeiten. Siehe](#page-22-1) *Praxisangaben bearbeiten*.

### **Auswahl der Praxis-Sprache oder der Maßeinheit**

Sie können aus den verfügbaren Sprachen auswählen, welche OneTouch Reveal™ Web-Anwendung für Ihre Praxis angezeigt werden soll. Siehe *[Auswahl der Praxis-Sprache oder der Maßeinheit](#page-22-2)*.

In bestimmten Ländern können Sie die Maßeinheit auswählen, die für die BZ-Messwerte der Praxis verwendet wird.

Die folgenden Aufgaben beziehen sich auf alle Patienten der Praxis. Nach der Einstellung werden diese Standardeinstellungen für alle Praxis-Benutzer und Praxis-Leiter übernommen. Falls Praxis-Benutzer oder Praxis-Leiter die Einstellungen für ihre Patienten individuell einstellen möchten, können sie dies tun. Weitere Informationen siehe *[Einstellungen](#page-7-3)*. Ein Praxis-Leiter kann diese Präferenzen auch für andere Praxis-Benutzer oder Praxis-Leiter einstellen. Weitere Informationen siehe *[Registerkarte Praxis-Benutzer](#page-23-0)*. Ihre Einstellungen ersetzen diejenigen, die für die Praxis insgesamt eingerichtet wurden. Weitere Angaben dazu, wie mit Blutzuckerzielbereichen und Berichtpräferenzen umzugehen ist, siehe *[Hierarchie der Präferenzen](#page-43-1)*.

### **Bearbeiten der Berichtpräferenzen für die Praxis**

Sie können die Berichtpräferenzen für alle Patienten der Praxis einstellen. Siehe *Bearbeiten der Berichtpräferenzen für die Praxis*[. Unter Berichtpräferenzen können Sie Ihren Standardbericht wählen, einen Standarddatumsbereich einrichten](#page-22-3) und auswählen, welche Berichte ausgedruckt werden, wenn Seriendruck ausgewählt wird. Mit der Web-Anwendung können Sie Berichtspräferenzen getrennt sowohl für Berichte zu Messsystemen als auch für Pumpen einrichten. Sie können beispielsweise den Patientenübersichtsbericht als Ihren Standardbericht für ein Messsystem und den Bericht zur integrierten Tagesanzeige als Ihren Standardbericht für die Pumpenträger unter Ihren Patienten bestimmen.

Ihr Standardbericht wird bei jedem Patienten der Praxis als erster Bericht angezeigt.

Sie können als Standarddatumsbereich 14, 30 oder 90 Tage oder einen individuellen Bereich auswählen. Dieser Standardbereich wird auf die in den Berichten erscheinenden Daten angewandt, die dem von Ihnen gewählten Zeitraum entsprechen.

Weitere Informationen zu jedem Bericht siehe *[Übersicht zu Berichtdetails](#page-28-1)*.

### **Bearbeiten der Berichtoptionen für die Praxis**

Sie können die Berichtoptionen bearbeiten, die sowohl für Messgeräte- als auch Pumpenberichte für alle Patienten der Praxis gelten. Siehe *[Bearbeiten der Berichtoptionen für die Praxis](#page-23-1)*.

# <span id="page-22-0"></span>**Anweisung zu Aufgaben für die Registerkarte Praxis verwalten**

Dies sind die Anweisungen für die Optionen **Profil**, **Berichte aus Messgerätedaten**, **Berichte aus Pumpendaten** und **Berichtsoptionen** auf der Registerkarte **Praxis verwalten**.

### <span id="page-22-1"></span>**Praxisangaben bearbeiten**

Bearbeiten Sie den Namen, die Telefonnummer und/oder Faxnummer der Praxis.

- 1. Klicken Sie auf **Praxis verwalten**
- 2. Klicken Sie auf **Bearbeiten** rechts neben **Praxisdaten**.
- 3. Bearbeiten Sie die Praxisangaben.
- 4. Klicken Sie dann auf **Speichern**.

### <span id="page-22-2"></span>**Auswahl der Praxis-Sprache oder der Maßeinheit**

- 1. Klicken Sie auf **Praxis verwalten**
- 2. Klicken Sie auf **Bearbeiten** rechts neben **Sprache**.
- 3. Wählen Sie die Sprache aus der Drop-down-Liste aus.

**HINWEIS:** Es werden nur für Ihr Land unterstützte Sprachen angezeigt.

4. In bestimmten Ländern können Sie die Maßeinheit auswählen, die für alle BZ-Messwerte der Patienten in Ihrer Praxis verwendet wird.

Klicken Sie auf die Schaltfläche der richtigen Maßeinheit oder lassen Sie die Einstellung unverändert.

5. Klicken Sie dann auf **Speichern**.

### <span id="page-22-3"></span>**Bearbeiten der Berichtpräferenzen für die Praxis**

Bearbeiten Sie die Präferenzen zur Anzeige und zum Ausdruck von Berichten.

- 1. Klicken Sie auf **Praxis verwalten**
- 2. Bearbeiten Sie Präferenzen für Messsystem- oder Pumpenberichte.

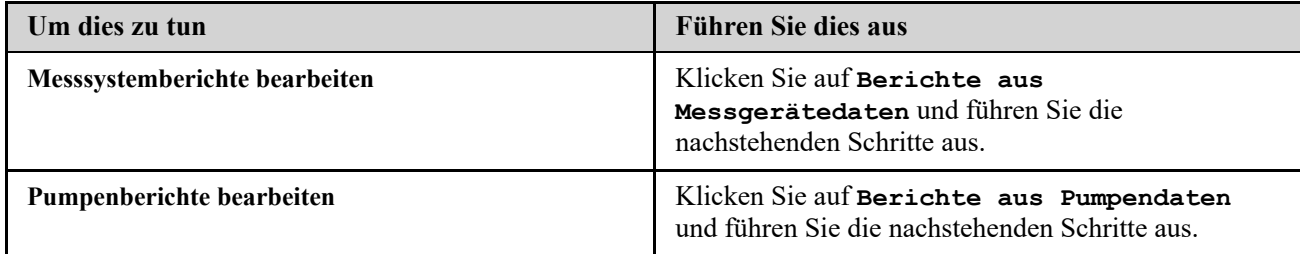

3. Klicken Sie auf **Bearbeiten** weiter rechts.

4. Folgende Aktionen können Sie ausführen:

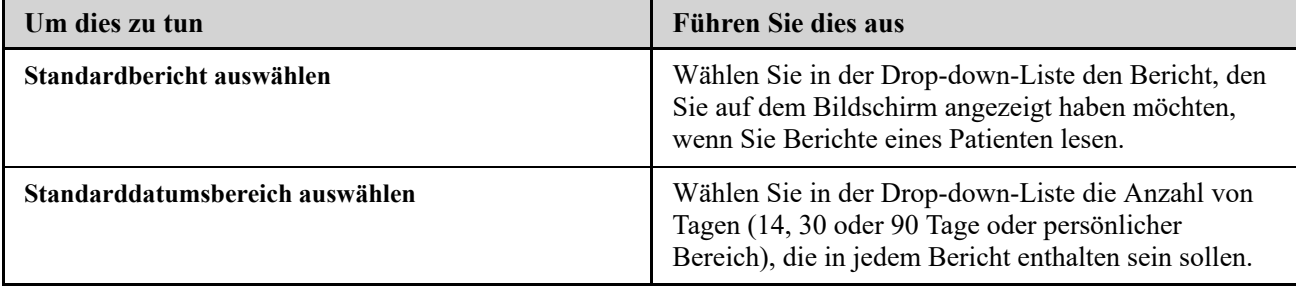

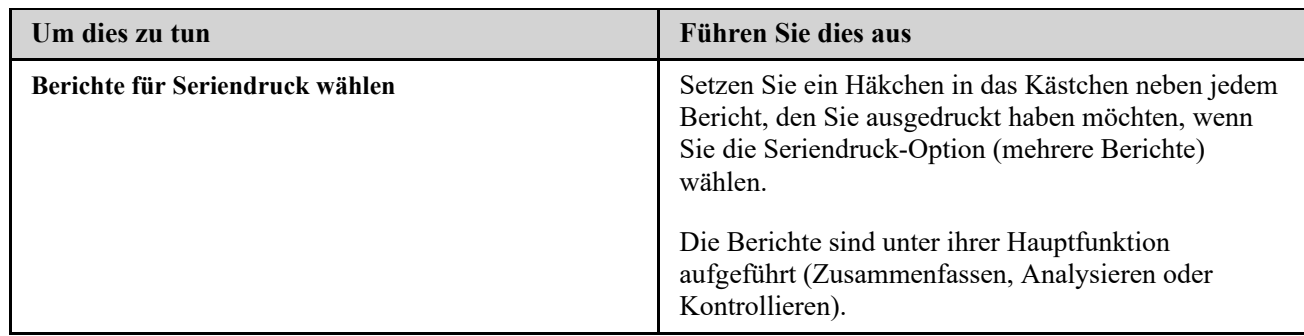

5. Klicken Sie dann auf **Speichern**.

### <span id="page-23-1"></span>**Bearbeiten der Berichtoptionen für die Praxis**

Bearbeiten Sie die Optionen zur Anzeige und zum Ausdruck von Berichten.

- 1. Klicken Sie auf **Praxis verwalten**
- 2. Klicken Sie auf **Berichtsoptionen**
- 3. Klicken Sie auf **Bearbeiten** rechts neben **Berichtsoptionen**.
- 4. Klicken Sie in das Kästchen neben jeder gewünschten Option.
- 5. Klicken Sie dann auf **Speichern**.

## <span id="page-23-0"></span>**Registerkarte Praxis-Benutzer**

Mit der Registerkarte Praxis-Benutzer kann der Praxis-Leiter Benutzer innerhalb der Praxis hinzufügen oder Berichtpräferenzen oder Profile jedes Praxis-Benutzers bearbeiten.

**HINWEIS:** Diese Registerkarte wird nur für Benutzer angezeigt, die als Praxis-Leiter bezeichnet sind. Zur Bezeichnung eines Praxis-Benutzers als Praxis-Leiter siehe *[Ändern der Funktion des Praxis-Leiters](#page-25-0)*.

Weitere Informationen über die Funktion des Praxis-Leiters und Einstellung von Berichtpräferenzen für Praxis-Benutzer, siehe *[Grundlagen der OneTouch Reveal-Web-Anwendung](#page-6-0)*.

### **Aufgaben in der Registerkarte Praxis-Benutzer**

Um die meisten dieser Aufgaben auszuführen, müssen Sie zunächst einen Praxis-Benutzer auswählen.

### **Konto für einen Praxis-Benutzer hinzufügen**

Sie können jeden Arzt, der Zugang zur OneTouch Reveal™ Web-Anwendung oder den OneTouch Reveal™ Patientenkonten benötigt, hinzufügen. Siehe *[Konto für einen Praxis-Benutzer hinzufügen](#page-24-1)*.

### **Praxis-Benutzer auswählen**

Sie können einen Praxis-Benutzer finden, der bereits für Ihre Praxis hinzugefügt wurde. Sie können einen Praxis-Benutzer mit dem Fenster **Benutzer suchen** suchen, können die Liste der Praxis-Benutzer durchgehen oder nach Namen sortieren. Siehe *[Praxis-Benutzer auswählen](#page-24-2)*.

### **Auswahl von Aufgaben für Praxis-Benutzer**

Jede der nachstehenden Aufgaben gilt für einen Praxis-Benutzer oder für die Patienten dieses Praxis-Benutzers. Wenn Sie einen Praxis-Benutzer ausgewählt haben, können Sie jede der nachstehenden Aufgaben ausführen.

### **Bearbeiten der allgemeinen Angaben eines Praxis-Benutzers**

[Sie können die persönlichen Daten für einen Praxis-Benutzer, wie z. B. den Namen, bearbeiten. Siehe](#page-25-1) *Bearbeiten der allgemeinen Angaben eines Praxis-Benutzers*.

### **Bearbeiten der Kontaktdaten eines Praxis-Benutzers**

[Sie können die Anschrift, Telefonnummer und E-Mail-Adresse eines Praxis-Benutzers bearbeiten. Siehe](#page-25-2) *Bearbeiten der Kontaktdaten eines Praxis-Benutzers*.

### **Ändern des Passworts eines Praxis-Benutzers**

[Sie können das OneTouch Reveal™ Passwort für einen Praxis-Benutzer ändern. Siehe](#page-25-3) *Ändern des Passworts eines Praxis-Benutzers*.

### **Ändern der Funktion des Praxis-Leiters**

Sie können die Funktion des Praxis-Leiters jedem Praxis-Benutzer zuweisen oder die Funktion des Praxis-Leiters wieder entfernen. Siehe *[Ändern der Funktion des Praxis-Leiters](#page-25-0)*.

#### **Sprache für einen Praxis-Benutzer auswählen**

Von den verfügbaren Sprachen können Sie die Sprache wählen, in der die OneTouch Reveal™ Web-Anwendung für einen Praxis-Benutzer angezeigt wird. Siehe *[Sprache für einen Praxis-Benutzer auswählen](#page-25-4)*.

### **Praxis-Benutzer aus der Praxis entfernen**

Sie können einen Praxis-Benutzer aus der Praxis entfernen und das OneTouch Reveal™ Konto des Praxis-Benutzers löschen. Siehe *[Praxis-Benutzer aus der Praxis entfernen](#page-26-0)*.

### **Bearbeiten der Berichtpräferenzen für einen Praxis-Benutzer**

[Sie können die Berichtpräferenzen für alle Patienten eines Praxis-Benutzers einstellen. Siehe](#page-26-1) *Bearbeiten der Berichtpräferenzen für einen Praxis-Benutzer*. Unter Berichtpräferenzen können Sie den Standardbericht des Praxis-Benutzers wählen, einen Standarddatumsbereich einrichten und auswählen, welche Berichte ausgedruckt werden, wenn für den Praxis-Benutzer Seriendruck ausgewählt wird. Mit der Web-Anwendung können Sie Berichtspräferenzen getrennt sowohl für Berichte zu Messsystemen als auch für Pumpen einrichten. Sie können beispielsweise den Patientenübersichtsbericht als Ihren Standardbericht für ein Messsystem und den Tagesübersichtsbericht als Ihren Standardbericht für die Pumpenträger unter Ihren Patienten bestimmen. Der Standardbericht wird bei jedem Patienten eines Praxis-Benutzers als erster Bericht angezeigt.

Sie können als Standarddatumsbereich 14, 30 oder 90 Tage oder einen individuellen Bereich auswählen. Dieser Standardbereich wird auf die in den Berichten erscheinenden Daten angewandt, die dem von Ihnen gewählten Zeitraum entsprechen.

Weitere Informationen zu jedem Bericht siehe *[Übersicht zu Berichtdetails](#page-28-1)*.

### **Bearbeiten der Berichtoptionen für einen Praxis-Benutzer**

**Berichtsoptionen** sind bestimmte Optionen aufgeführt, die auf Berichte sowohl für Messgeräte als auch für Pumpen für einen Praxis-Benutzer angewandt werden. Siehe *[Bearbeiten der Berichtoptionen für einen Praxis-Benutzer](#page-26-2)*.

[Weitere Angaben dazu, wie mit Berichtpräferenzen umzugehen ist, siehe](#page-6-0) *Grundlagen der OneTouch Reveal-Web-Anwendung* und *[Hierarchie der Präferenzen](#page-43-1)*.

### <span id="page-24-0"></span>**Anweisung zu Aufgaben für die Registerkarte Praxis-Benutzer**

### <span id="page-24-1"></span>**Konto für einen Praxis-Benutzer hinzufügen**

Erstellen Sie ein Konto für einen Praxis-Benutzer.

Sie erstellen den Benutzernamen für einen Praxis-Benutzer; wenn dieser gespeichert wurde, kann er nicht mehr geändert werden.

- 1. Klicken Sie auf **Praxis-Benutzer**
- 2. Klicken Sie auf **Benutzer hinzufügen**
- 3. Geben Sie **Allgemeine Angaben** ein.
- 4. Geben Sie **Kontaktdaten** ein.
- 5. Geben Sie Benutzernamen und Passwort ein.
- 6. Wählen Sie eine Sprache aus der Drop-down-Liste aus.
- 7. Setzen Sie das Häkchen in das Kästchen **Dieser Benutzer ist ein Praxis-Leiter**, wenn Sie diesem Benutzer die Rechte eines Praxis-Leiters geben wollen.
- 8. Klicken Sie dann auf **Speichern**.
- 9. Klicken Sie auf **Registrierungszusammenfassung ausdrucken**, damit der Praxis-Benutzer Anweisungen dazu erhält, wie er sich anmeldet und seine Registrierung abschließt.

Das Konto für einen Praxis-Benutzer ist für Ihre Praxis eingerichtet. Wenn Sie einen weiteren Praxis-Benutzer hinzufügen müssen, klicken Sie auf **Weiteren Benutzer hinzufügen** und wiederholen Sie die entsprechenden Schritte.

### <span id="page-24-2"></span>**Praxis-Benutzer auswählen**

1. Klicken Sie auf **Praxis-Benutzer**

Die Liste der Benutzernamen wird angezeigt.

- 2. Suchen Sie den Benutzer
	- Gehen Sie die Liste der Namen durch. **HINWEIS:** Sie können die Namensliste sortieren, indem Sie auf folgende Spaltenüberschriften klicken.
	- Suchen Sie in der Liste, indem Sie im Feld **Benutzer suchen** den Namen des Benutzers oder die Arzt-ID eingeben. Während Sie tippen, wird die Liste der Benutzernamen gefiltert.
- 3. Klicken Sie auf den Namen des Benutzers

Das Konto des Praxis-Benutzers wird zur Bearbeitung seiner Angaben oder Präferenzen angezeigt.

### <span id="page-25-1"></span>**Bearbeiten der allgemeinen Angaben eines Praxis-Benutzers**

Bearbeiten Sie Namen, Namenszusatz, Fachgebiet und Arzt-ID-Nummer.

- 1. Praxis-Benutzer auswählen Siehe *[Praxis-Benutzer auswählen](#page-24-2)*. Es wird die Profilseite des Benutzers angezeigt.
- 2. Klicken Sie auf **Bearbeiten** rechts neben **Allgemeine Angaben**.
- 3. Klicken Sie dann auf **Speichern**.

### <span id="page-25-2"></span>**Bearbeiten der Kontaktdaten eines Praxis-Benutzers**

Bearbeiten Sie Anschrift, Telefonnummer und E-Mail-Adresse.

- 1. Praxis-Benutzer auswählen Siehe *[Praxis-Benutzer auswählen](#page-24-2)*.
- 2. Klicken Sie auf **Bearbeiten** rechts neben **Kontaktdaten**.
- 3. Klicken Sie dann auf **Speichern**.

### <span id="page-25-3"></span>**Ändern des Passworts eines Praxis-Benutzers**

Passwörter müssen 8 bis 16 Zeichen haben und mindestens einen Buchstaben und eine Ziffer enthalten.

- 1. Praxis-Benutzer auswählen Siehe *[Praxis-Benutzer auswählen](#page-24-2)*.
- 2. Klicken Sie auf **Bearbeiten** rechts neben **Passwort**.
- 3. Ändern Sie das Passwort.

Sie benötigen nicht das aktuelle Passwort, sondern müssen das neue Passwort zweimal eintippen.

- 4. Klicken Sie dann auf **Speichern**.
- 5. Klicken Sie auf **OK**, um das Bestätigungsfenster zu schließen.

### <span id="page-25-0"></span>**Ändern der Funktion des Praxis-Leiters**

Weisen Sie die Funktion des Praxis-Leiters zu oder entfernen Sie diese.

- 1. Praxis-Benutzer auswählen Siehe *[Praxis-Benutzer auswählen](#page-24-2)*.
- 2. Klicken Sie auf **Bearbeiten** rechts neben **Benutzerfunktion**.
- 3. Klicken Sie in das Kästchen **Dieser Benutzer ist ein Praxis-Leiter**.

Ein Häkchen in dem Kästchen bedeutet, dass dieser Praxis-Benutzer der Praxis-Leiter ist. Ein fehlendes Häkchen in dem Kästchen bedeutet, dass dieser Praxis-Benutzer nicht der Praxis-Leiter ist.

4. Klicken Sie dann auf **Speichern**.

### <span id="page-25-4"></span>**Sprache für einen Praxis-Benutzer auswählen**

- 1. Praxis-Benutzer auswählen Siehe *[Praxis-Benutzer auswählen](#page-24-2)*.
- 2. Klicken Sie auf **Bearbeiten** rechts neben **Sprache**.
- 3. Wählen Sie die Sprache aus der Drop-down-Liste aus.

**HINWEIS:** Es werden nur für Ihr Land unterstützte Sprachen angezeigt.

4. Klicken Sie dann auf **Speichern**.

### <span id="page-26-0"></span>**Praxis-Benutzer aus der Praxis entfernen**

**HINWEIS:** Bevor Sie einen Praxis-Benutzer entfernen, müssen Sie die entsprechenden Patienten einem anderen Benutzer zuordnen.

- 1. Praxis-Benutzer auswählen Siehe *[Praxis-Benutzer auswählen](#page-24-2)*.
- 2. Klicken Sie auf **Entfernen**
- 3. Mit der Drop-down-Liste können Sie die Patienten einem anderen Praxis-Benutzer zuordnen.
- 4. Klicken Sie auf **Ja**

Der Praxis-Benutzer wurde entfernt und alle Patienten dem ausgewählten Praxis-Benutzer zugeordnet.

### <span id="page-26-1"></span>**Bearbeiten der Berichtpräferenzen für einen Praxis-Benutzer**

Bearbeiten Sie Berichte zur Anzeige und zum Ausdruck.

- 1. Praxis-Benutzer auswählen Siehe *[Praxis-Benutzer auswählen](#page-24-2)*.
- 2. Bearbeiten Sie die Berichtpräferenzen.

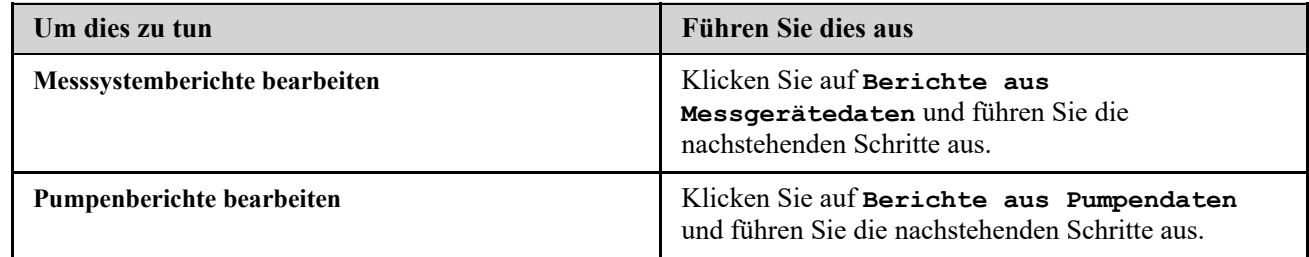

- 3. Klicken Sie auf **Bearbeiten**
- 4. Folgende Aktionen können Sie ausführen:

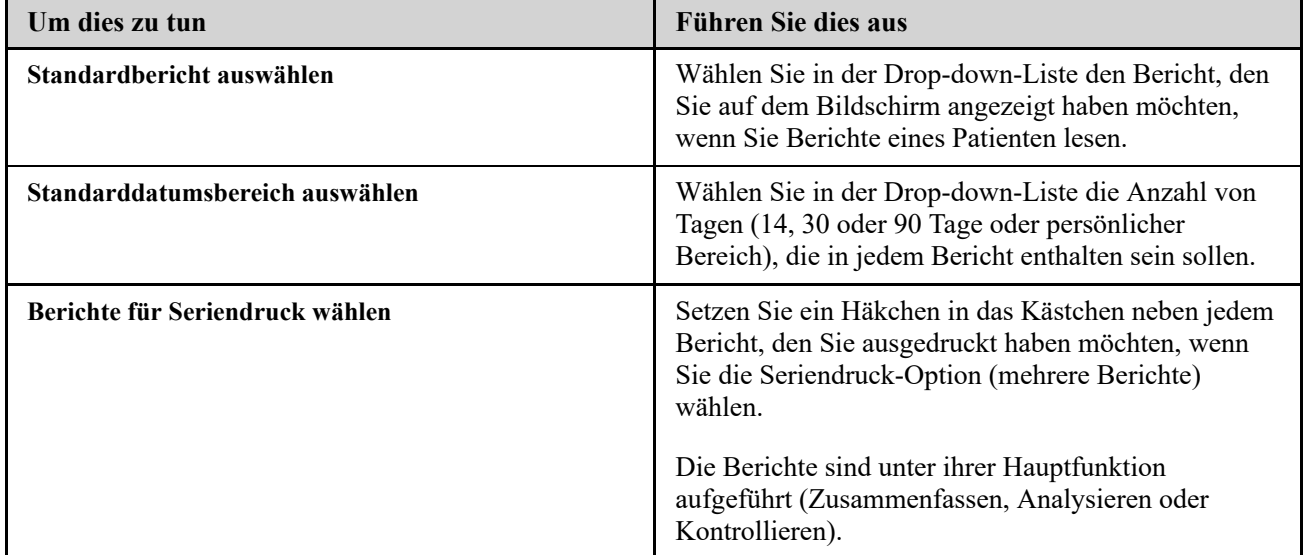

5. Klicken Sie dann auf **Speichern**.

### <span id="page-26-2"></span>**Bearbeiten der Berichtoptionen für einen Praxis-Benutzer**

Bearbeiten Sie die Optionen zur Anzeige und zum Ausdruck von Berichten.

- 1. Praxis-Benutzer auswählen Siehe *[Praxis-Benutzer auswählen](#page-24-2)*.
- 2. Klicken Sie auf **Berichtsoptionen**
- 3. Klicken Sie auf **Bearbeiten** rechts neben **Berichtsoptionen**.
- 4. Klicken Sie in das Kästchen neben jeder gewünschten Option.
- 5. Klicken Sie dann auf **Speichern**.

# <span id="page-28-0"></span>**Kapitel**

# **4**

# **Berichtdetails**

# <span id="page-28-1"></span>**Übersicht zu Berichtdetails**

Der Abschnitt Berichtdetails enthält eine Beschreibung für jeden Bericht und eine Übersicht über die Farben und Symbole, die Trendmeldungen und Fußnoten, die in den Berichten enthalten sein können. Beim Druck von Berichten werden zusätzliche Angaben, wie Patienten-Identifikation, Zielbereiche für den Patienten und Seriennummer des Geräts mit aufgenommen. OneTouch Reveal™-Berichte enthalten Daten von Patientengeräten, wie z. B. Blutzuckermesssystemen und Insulinpumpen. Alle Themen in diesem Abschnitt enthalten Informationen, die das Verständnis der Berichte ergänzen können.

**HINWEIS:** Abhängig von den Patientendaten können die Berichte anders als die in dieser Gebrauchsanleitung gezeigten Beispiele erscheinen.

### **Themen in den Berichtdetails**

### **Farben und Symbole in Berichten**

In OneTouch Reveal™-Berichten werden eine Reihe von Formaten für die Darstellung von Daten sowie Grafiken, Schemata, Tabellen und Text verwendet. Eine Übersicht über die Farben und Symbole, die bei der Darstellung dieser Daten verwendet werden, finden Sie unter *[Farben und Symbole in Berichten](#page-29-0)*.

### **Trendmeldungen**

Die Web-Anwendung erkennt Trends und erstellt Meldungen in den Berichten Patientenübersicht, Fortschrittsbericht des Patienten, Analyse der Glukoseexkursionen, Adhärenz und Details nach Tageszeit sowie Details nach Wochentag. Weitere Informationen zu Trendmeldungen finden Sie unter *[Trendmeldungen](#page-30-0)*.

**HINWEIS:** Trendmeldungen werden nur erstellt, wenn mindestens ein Blutzuckermesswert im Messbereich von einem Gerät generiert wurde.

### **Fußnoten in Berichten**

Unter bestimmten Bedingungen enthalten die Berichte Fußnoten. Die Fußnoten liefern zusätzlichen erklärenden Text, der zum besseren Verständnis der Berichte und ihres Inhalts dienen soll. Weitere Informationen zu Fußnoten in Berichten finden Sie unter *[Fußnoten in Berichten](#page-30-1)*.

### **Berichtbeschreibungen**

Die OneTouch Reveal™ Web-Anwendung bietet mehrere Berichte, die die Beurteilung von Glukoseüberwachung und Insulinabgabe unterstützen. Eine Beschreibung zu jedem Bericht ist ebenfalls in diesem Abschnitt enthalten.

- AGP-Bericht: BGM, siehe *[AGP-Bericht: BGM](#page-31-1)*.
- Patientenübersicht, siehe *[Patientenübersichtsbericht](#page-31-2)*.
- Fortschrittsbericht und Tagebuch, siehe *[Fortschrittsbericht und Tagebuch](#page-32-0)*.  $\bullet$
- Analyse der Glukoseexkursionen, siehe *[Exkursionsanalyse-Bericht](#page-32-1)*.
- Compliance-Analyse, siehe *[Compliance-Analyse-Bericht](#page-32-2)*.
- Tagesübersicht, siehe *[Bericht zur integrierten Tagesanzeige](#page-32-3)*.
- Tagebuch, siehe *[Bericht zum Tagebuch](#page-33-0)*.
- Datenliste, siehe *[Bericht zur Datenliste](#page-33-1)*.
- Details nach Wochentag, siehe *[Bericht zu den Details nach Wochentag](#page-33-2)*.
- Details nach Tageszeit, siehe *[Bericht zu den Details nach Tageszeit](#page-34-0)*.

**HINWEIS:** Blutzuckermesswerte, die manuell in der mobilen App eingegeben wurden, werden in Berichten, die in der Web-Anwendung erstellt werden, nicht berücksichtigt.

# <span id="page-29-0"></span>**Farben und Symbole in Berichten**

In OneTouch Reveal™-Berichten werden eine Reihe von Formaten für die Darstellung von Daten sowie Grafiken, Schemata, Tabellen und Text verwendet. Die meisten OneTouch Reveal™ Berichte sind in Abschnitten aufgebaut. Oben in jedem Abschnitt findet sich eine Legende für jedes verwendete Symbol. Nicht alle Symbole werden in allen Berichten verwendet. Es werden in Berichten für die Bildschirmdarstellung der Berichte oder beim Farbausdruck auch verschiedene Farben verwendet. Die Farben können zwischen der Bildschirmdarstellung und dem Ausdruck der Berichte leicht differieren. Als Referenz sind hier die in den meisten Berichten verwendeten Farben und Symbole aufgeführt.

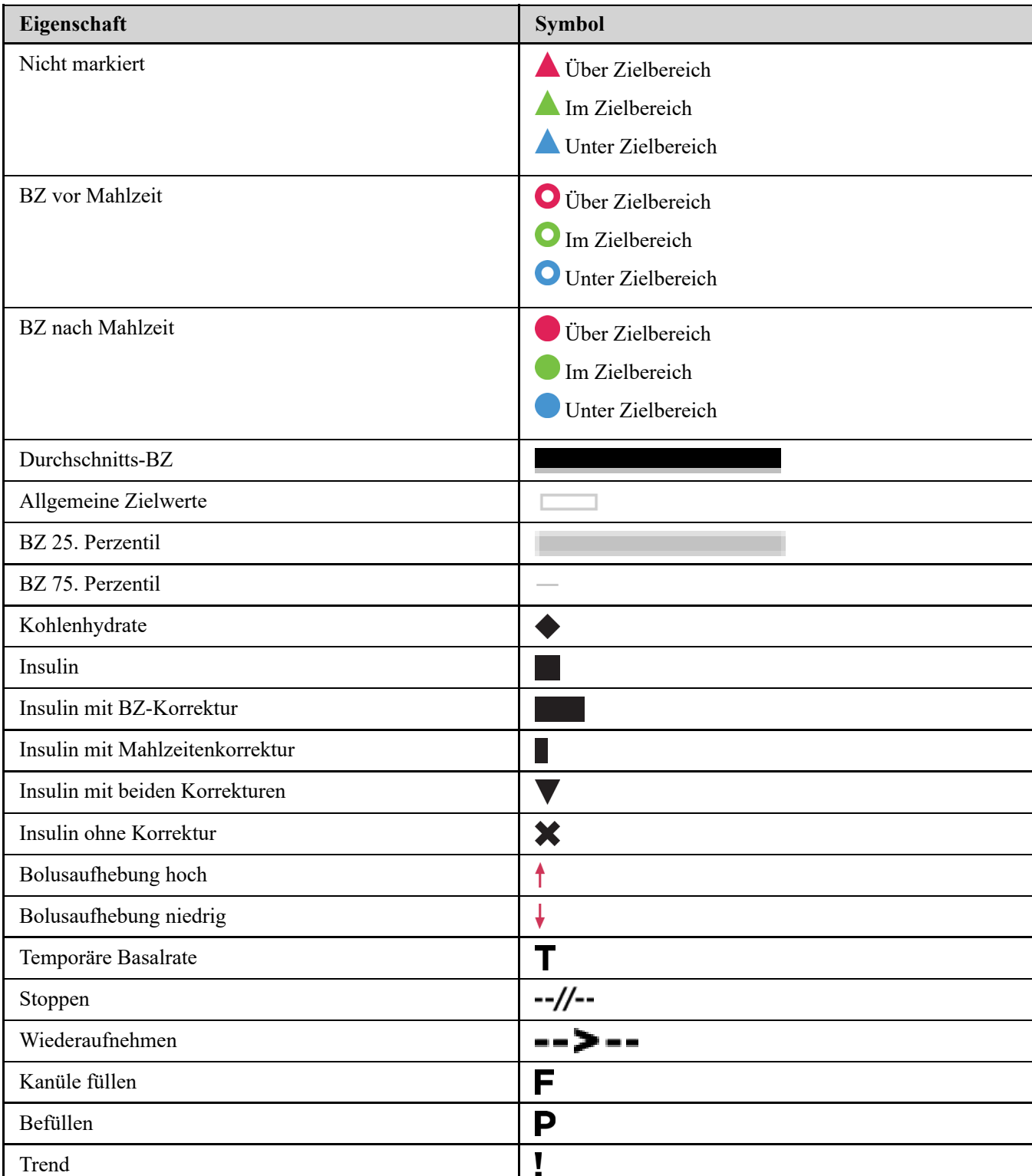

### **Tabelle 1. Farben und Symbole in Berichten**

# <span id="page-30-0"></span>**Trendmeldungen**

In Trendmeldungen sind Trends zur Glukoseüberwachung und Insulinabgabe aufgeführt, die aus den Gerätedaten des Patienten ermittelt wurden. Trendmeldungen sind in den Berichten Patientenübersicht, Fortschrittsbericht des Patienten, Analyse der Glukoseexkursionen, Adhärenz und Details nach Tageszeit sowie Details nach Wochentag enthalten.

### **HINWEIS:**

- Trendmeldungen werden nur erstellt, wenn mindestens ein Blutzuckermesswert im Messbereich von einem Gerät generiert wurde.
- Trendmeldungen sollten nur als Leitfaden dienen und nicht als einziger Grund für medizinische Entscheidungen. Die in der OneTouch Reveal™ Web-Anwendung verwendeten Schwellenwerte für Hypoglykämie und Hyperglykämie können individuell eingestellt werden.
- Machen Sie sich klar, dass die folgenden Aktionen die früheren erkannten Trends und statistischen Ergebnisse beeinflussen können:
	- Ändern des Glukosebereichs
	- Entfernen oder Hinzufügen eines Geräts (damit werden ebenfalls die Daten des Geräts entfernt oder hinzugefügt)
	- Änderung von Mahlzeitenmarkierungen bei Blutzuckermesswerten
	- Auswahl unterschiedlicher Datumsbereiche für die Anzeige der Daten

Damit Trends erkannt werden können, ist eine Mindestanzahl von Datenpunkten notwendig, bevor eine Meldung erscheint. Die Anzahl der erforderlichen Punkte variiert mit dem Trend. Bestimmte Meldungen haben Priorität gegenüber anderen, so dass nicht alle Meldungen erscheinen, selbst wenn sie ausgelöst wurden. Beispielsweise hat eine Hypoglykämie Priorität über eine Hyperglykämie, wobei in einigen Berichten maximal drei Trendmeldungen angezeigt werden.

**HINWEIS:** Manuell eingegebene Daten werden nicht in Berechnungen berücksichtigt, die der Erstellung von Trendmeldungen dienen.

Trendmeldungen werden in sechs Meldungskategorien eingeteilt:

- Meldungen zu Hypoglykämie  $\bullet$
- Meldungen zu Hyperglykämie  $\bullet$
- Meldungen zur Variabilität
- Meldungen zur Vergleichsanalyse
- Meldungen zur Compliance
- Trendmeldungen zu Tests, Dosierungen und Daten

# <span id="page-30-1"></span>**Fußnoten in Berichten**

Unter bestimmten Bedingungen enthalten Berichte Fußnoten, die zusätzliche Angaben enthalten, um das Verständnis der Berichte und ihres Inhalts zu erleichtern. In dieser Tabelle sind die Fußnoten und die Gründe für die Erstellung einer Fußnote aufgeführt.

### **Tabelle 1. Fußnoten**

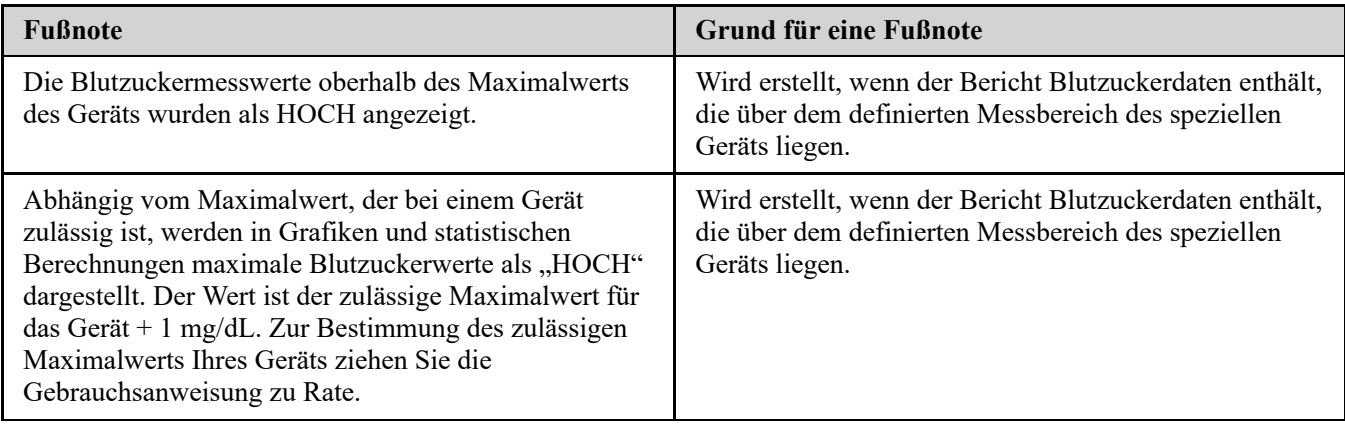

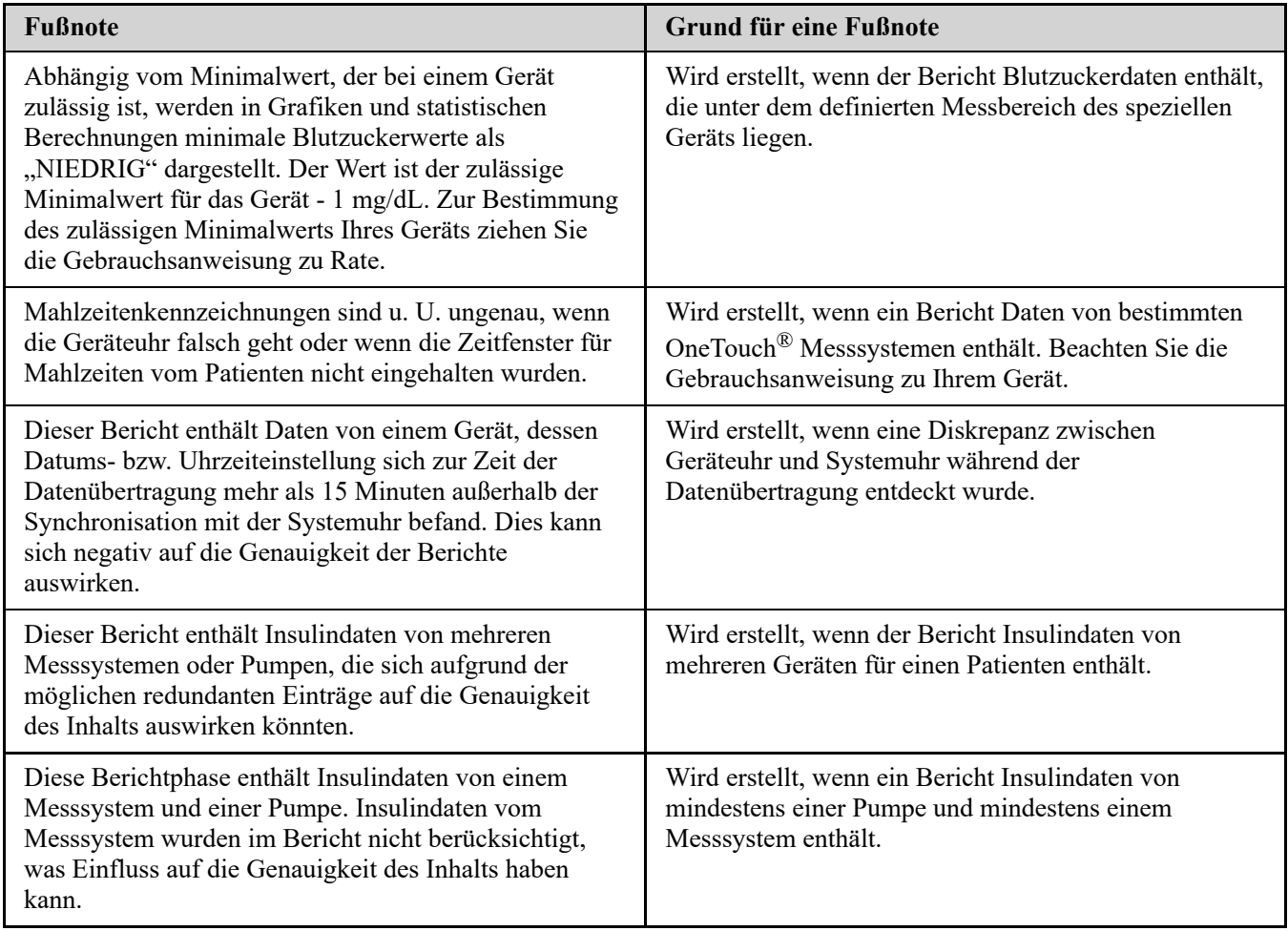

# <span id="page-31-0"></span>**Ambulantes Glukoseprofil (AGP)**

Der Bericht des Ambulanten Glukoseprofils (AGP) ist ein standardisierter, einseitiger Glukosebericht für die retrospektive Auswertung von Glukosedaten, der vom International Diabetes Center erstellt wurde. Er enthält zusammenfassende Statistiken, eine Grafik des Glukoseprofils und tägliche Glukoseprofile. Der AGP bietet einen Bericht, der unabhängig vom Gerät konsistent ist.

**HINWEIS:** Der AGP-Bericht verwendet bestimmte branchenübliche Schwellenwerte, die sich von dem in der App festgelegten Zielbereich unterscheiden können. Daher kann sich der AGP-Bericht von anderen Berichten und Grafiken in der App unterscheiden. Darüber hinaus unterscheiden sich die Farben im AGP-Bericht von denen in der App.

Ausführlichere Informationen über den Inhalt eines AGP-Berichts finden Sie auf der Website des International Diabetes Center: http://www.agpreport.org/agp/agpreports.

# <span id="page-31-1"></span>**AGP-Bericht: BGM**

Dieser Bericht liefert Informationen, die Sie bei der Entscheidungsfindung und Behandlung unterstützen, indem er die Blutzuckerdaten in einem einseitigen Bericht anzeigt.

# <span id="page-31-2"></span>**Patientenübersichtsbericht**

Eine Übersicht mit Blutzuckertrends und -exkursionen, Test- und Dosierungsschemata und den Hauptparametern der Vergleichsstatistik für einen gewählten Datumsbereich.

Dieser Bericht kann über einen Datumsbereich von 14 Tagen, 30 Tagen oder 90 Tagen oder für einen individuellen Datumsbereich erstellt werden.

### **Inhalt dieses Berichts**

- Trends aufgrund der Blutzuckerdaten des Patienten
- Vergleichsstatistik für eine Übersicht über die Blutzuckerkontrolle in der aktuellen gegenüber vorangegangenen Berichtphasen zu folgenden Parametern:
	- allgemeiner Glukosemittelwert
	- niedrigster Wert
	- höchster Wert
	- Standardabweichung (falls ausgewählt)
	- Interquartilsabstand (falls ausgewählt)
- Glukoseexkursionen, dargestellt als Prozentsatz der oben genannten Messwerte über, unter und im Zielbereich
- Blutzuckerspiegel des Patienten, aufgetragen nach Tageszeit
- Überwachungs- und Dosierungsstatistik

# <span id="page-32-0"></span>**Fortschrittsbericht und Tagebuch**

Dies ist eine Version des Berichts, der für Ihren Patienten in seiner mobilen OneTouch Reveal™ App angezeigt bekommt. Der Bericht zeigt einen Fortschrittsüberblick, einschließlich der Mittelwerte nach Monat, sowie das Tagebuch.

Dieser Bericht kann über einen Datumsbereich von 14 Tagen, 30 Tagen oder 90 Tagen oder für einen individuellen Datumsbereich erstellt werden.

### **Inhalt dieses Berichts**

- Ein wählbarer Datumsbereich, Überblick ggü. Vorperiode
- Messwerte und Mittelwerte als Trendlinie
- 4 neueste Trends
- Messwerte und Mittelwerte nach Monat
- Tagebuchübersicht

# <span id="page-32-1"></span>**Exkursionsanalyse-Bericht**

Ein Überblick über die Exkursionen oder Blutzuckermesswerte, welche über oder unter den Werten für **Zielbereiche** des Patienten liegen, sowie Variabilitätstrends.

Dieser Bericht kann über einen Datumsbereich von 14 Tagen, 30 Tagen oder 90 Tagen oder für einen individuellen Datumsbereich erstellt werden.

### **Inhalt dieses Berichts**

- Eine Grafik zu den Exkursionen insgesamt,
- eine Grafik zu den Exkursionen nach Tageszeit,
- eine Grafik zu den Exkursionen nach Wochentag.

## <span id="page-32-2"></span>**Compliance-Analyse-Bericht**

Eine Übersicht über die Compliance-Daten im Hinblick auf die Blutzuckertests und die Pumpenvorgänge.

Dieser Bericht kann über einen Datumsbereich von 14 Tagen, 30 Tagen oder 90 Tagen oder für einen individuellen Datumsbereich erstellt werden.

### **Inhalt dieses Berichts**

- Glukoseexkursionen nach oben und unten
- Zeitpunkt und Dosis des als Bolus injizierten Insulins

# <span id="page-32-3"></span>**Bericht zur integrierten Tagesanzeige**

Eine Anzeige der Blutzuckermesswerte, der Kohlenhydrate und der Insulindosis nach Tageszeit.

Dieser Bericht kann über einen Datumsbereich von 14 Tagen, 30 Tagen oder 90 Tagen oder für einen individuellen Datumsbereich erstellt werden.

### **Inhalt dieses Berichts**

Fasst die Daten von Blutzuckermesssystemen und kompatiblen Produkten in einer Übersicht nach Tageszeit zusammen.

# <span id="page-33-0"></span>**Bericht zum Tagebuch**

Im Bericht zum Tagebuch werden BZ-Messwerte, Bolusdosierungen und sonstige Ereignisse in einer Tabelle zusammengefasst. Jede Spalte der Tabelle im Bericht zum Tagebuch stellt eine Stunde dar (mit zwei Zyklen von 12 bis 11, einer für die AM-, einer für die PM-Stunden). Die Zeilen der Tabelle stellen den Wochentag und das Datum dar; dabei wird jeder Tag weiter durch Zeilen unterteilt, in denen Daten wie BZ-Werte, Basalinsulin- und Bolusinsulindosierungen angezeigt werden.

Dieser Bericht kann über einen Datumsbereich von 14 Tagen, 30 Tagen oder 90 Tagen oder für einen individuellen Datumsbereich erstellt werden.

### **Inhalt dieses Berichts**

- Eine Übersicht der Blutzuckermesswerte nach Tageszeit
	- mit mehreren Statistikparametern, u. a.:
	- durchschnittlicher Glukosewert
	- Gesamtinsulinaufnahme
	- Gesamtkohlenhydratdaten

## <span id="page-33-1"></span>**Bericht zur Datenliste**

Eine umfassende Liste aller Ereignisse in einem ausgewählten Datumsbereich.

Dieser Bericht kann über einen Datumsbereich von 14 Tagen, 30 Tagen oder 90 Tagen oder für einen individuellen Datumsbereich erstellt werden.

### **Inhalt dieses Berichts**

- Eine ausführliche Liste der Daten, die vom Gerät erfasst wurden und die folgendermaßen sortiert werden können:
	- Aufzeichnungsdatum oder in der Reihenfolge der ermittelten Messwerte
	- Ergebnistyp
	- Datenquelle

## <span id="page-33-2"></span>**Bericht zu den Details nach Wochentag**

Eine Zusammenfassung zu Blutzucker, Insulin und Kohlenhydrataufnahme nach Wochentag über einen gewählten Datumsbereich.

Dieser Bericht kann über einen Datumsbereich von 14 Tagen, 30 Tagen oder 90 Tagen oder für einen individuellen Datumsbereich erstellt werden.

### **Inhalt dieses Berichts**

- Glukosegrafiken nach Wochentag
- Hauptstatistikparameter für jeden Tag der Woche einschließlich:
	- höchster Wert
	- niedrigster Wert
	- Median
	- durchschnittlicher Glukosewert
	- Standardabweichung
	- Gesamtzahl der Glukosemesswerte
- Grafiken zur Insulindosierung und zu Daten bezüglich der Kohlenhydrataufnahme nach Wochentag
- Insulinstatistik für jeden Wochentag

<span id="page-34-0"></span>Eine Zusammenfassung zu Blutzucker, Insulin und Kohlenhydrataufnahme nach Tageszeit über einen gewählten Datumsbereich.

Dieser Bericht kann über einen Datumsbereich von 14 Tagen, 30 Tagen oder 90 Tagen oder für einen individuellen Datumsbereich erstellt werden.

### **Inhalt dieses Berichts**

- Glukosegrafiken nach Tageszeit
- Hauptstatistikparameter für jede Zeitphase während des Tages einschließlich:
	- höchster Wert
	- niedrigster Wert
	- Median
	- durchschnittlicher Glukosewert
	- Standardabweichung
	- Gesamtzahl der Glukosemesswerte
- Grafiken zur Insulindosierung und zu Daten bezüglich der Kohlenhydrataufnahme nach Tageszeit
- Insulin- und Kohlenhydrataufnahmestatistik für jede Zeitphase während des Tages

# <span id="page-35-0"></span>**Datenübertragung**

# <span id="page-35-1"></span>**Datenübertragung**

Die OneTouch Reveal™ Web-Anwendung verwendet Daten von mindestens einem unterstützten Gerät zur Erstellung von Berichten. Zur Übertragung von Daten von einem unterstützten Gerät gibt es zwei Optionen: Datenübertragungs-Tool oder Sender. Zur Übertragung von Daten mithilfe des Datenübertragungs-Tools müssen Sie zunächst das Datenübertragungs-Tool installieren.

Wenn Sie sich bei der OneTouch Reveal™ Web-Anwendung angemeldet haben, finden Sie einen Link zum Herunterladen und Installieren des Datenübertragungs-Tools in der oberen rechten Ecke des Bildschirms.

Zur Übertragung von Daten mithilfe des Senders müssen Sie zunächst den Sender in einen Netzanschluss stecken.

**HINWEIS:** Für eine vollständige Liste der unterstützten Geräte klicken Sie bitte auf diesen Link:

### *[OneTouchReveal.at/support/de\\_AT/](https://onetouchreveal.at/support/de_AT/)*

Auch wenn die OneTouch Reveal™-Web-Anwendung eine End-zu-End-Verschlüsselung und Verschlüsselungsprotokolle verwendet, um Ihre Daten zu schützen, verwenden Sie keine anderen Kabel, Geräte oder Mittel zur Datenübertragung.

## <span id="page-35-2"></span>**Installieren des OneTouch Reveal™ Datenübertragungs-Tools**

Das Datenübertragungs-Tool ist ein Weg, um Daten von einem unterstützten Gerät auf die OneTouch Reveal™ Web-Anwendung zu übertragen, und Sie müssen es vor der Übertragung von Daten installieren.

**HINWEIS:** Sie müssen ein OneTouch Reveal™ Konto haben, um das Datenübertragungs-Tool zu verwenden.

Installationsanleitung:

- 1. Melden Sie sich bei Ihrem OneTouch Reveal™-Konto an.
- 2. Klicken Sie auf die Option **Datenübertragungs-Tool**.

Die Schaltfläche befindet sich in der oberen rechten Ecke jedes Bildschirms.

- 3. Befolgen Sie die Aufforderungen zum Abschluss der Installation.
- 4. Vergewissern Sie sich, dass kein OneTouch®-USB-Kabel mit Ihrem Computer verbunden ist, und klicken Sie auf **OK**.
- 5. Befolgen Sie die Anweisungen auf dem Bildschirm, um die Installation abzuschließen.

Es öffnet sich ein Pop-up-Fenster, sobald die Installation abgeschlossen ist. Ggf. setzen Sie ein Häkchen bei **Desktopsymbol erstellen**, um eine Verknüpfung auf Ihrem Desktop einzurichten. Sie können auch bestimmen, dass das Datenübertragungs-Tool beim Hochfahren Ihres Computers gestartet wird.

6. Klicken Sie auf **Beenden**

**HINWEIS:** Nach der Installation werden Sie u. U. aufgefordert, Ihren Computer neu zu starten.

# <span id="page-35-3"></span>**Daten mithilfe des Datenübertragungs-Tools von einem Gerät übertragen**

Sie können Daten zur OneTouch Reveal™ Web-Anwendung nur von einem unterstützten Gerät übertragen. Eine vollständige Liste der unterstützten Geräte, Verbindungsanweisungen und andere Informationen zu jedem Gerät finden Sie unter folgendem Link: *[OneTouchReveal.at/support/de\\_AT/](https://onetouchreveal.at/support/de_AT/)*. Vergewissern Sie sich, dass Sie für das Gerät das korrekte Kabel für die Übertragung von Daten verwenden.

1. Schließen Sie das Gerät mit dem passenden Kabel an Ihren Computer an.

Öffnen Sie das OneTouch Reveal™ Datenübertragungs-Tool und wählen Sie **Mein Gerät suchen** aus. Das OneTouch Reveal™ Datenübertragungs-Tool sucht nach dem Gerät. Wenn das Gerät gefunden wurde, erscheint ein Bestätigungsfenster.

- 2. Melden Sie sich mit Ihrem Benutzernamen und Ihrem Passwort bei der OneTouch Reveal™-Web-Anwendung an. Dieser Schritt wird übersprungen, wenn Sie diese Angaben schon vorher gemacht und gewählt haben, dass sich das System Ihre Anmeldungsinfo merkt.
- 3. Klicken Sie auf **Bestätigen**, um die Daten zu übertragen.

### **HINWEIS:**

- Wenn sich die eingestellte Uhrzeit im Gerät und die Uhrzeit im Computer um mehr als 15 Minuten unterscheiden, werden Sie in einem Pop-up-Fenster aufgefordert, diese zu synchronisieren. Klicken Sie auf **Ja**, wenn Sie die Uhrzeit im Gerät mit der im Computer in Übereinstimmung bringen möchten. Dieser Bildschirm erscheint nicht, wenn Sie in der Registerkarte **Einstellungen** festlegen, die Uhrzeiten immer zu synchronisieren.
- Wenn Daten übertragen werden, können Sie jederzeit auf **ABBRECHEN** klicken, um die Übertragung aller Daten aus irgendeinem Grund abzubrechen. Es werden keine Daten in der OneTouch Reveal™ Web-Anwendung gespeichert, solange die Datenübertragung nicht abgeschlossen ist.
- 4. Sobald die Übertragung abgeschlossen ist, erscheint ein Pop-up-Fenster. mit Optionen zur Anzeige von Patientenberichten oder Zuweisung des Geräts.

## <span id="page-36-0"></span>**Menü des Datenübertragungs-Tools**

Sie können auf die am häufigsten verwendeten Einstellungen für das Datenübertragungs-Tool zugreifen, indem Sie mit der rechten Maustaste auf das Symbol für die Installation des Datenübertragungs-Tools (\*\*) im Systeminfobereich (PC) oder in der Menüleiste (Mac) klicken.

### **Einstellungen**

Wenn Sie auf **Einstellungen** klicken, öffnen sich die Registerkarten **Einstellungen**, **Anmeldeinfo**, **Geräte** und **Hilfe** [des Datenübertragungs-Tools. Anweisungen zur Änderung dieser Einstellungen siehe](#page-37-1) *Individuelle Einstellungen zum Datenübertragungs-Tool*.

### **Mein Gerät suchen**

Wenn Sie **Mein Gerät suchen** wählen, beginnt das Datenübertragungs-Tool die Suche nach einem unterstützten Gerät, das über ein geeignetes Kabel mit Ihrem Computer verbunden ist.

### **Einstellungen der Gerätekommunikation**

Wird **Automatische Geräteerkennung deaktivieren** nicht unter **Einstellungen der Gerätekommunikation** in der Registerkarte **Einstellungen** ausgewählt, sucht das **Datenübertragungs-Tool** automatisch nach einem Gerät.

### **Protokolle anzeigen**

Wenn Sie **Protokolle anzeigen** auswählen, sehen Sie technische Angaben zur Datenübertragung.

#### **Gerätespeicher leeren**

Das Datenübertragungs-Tool kann dazu verwendet werden, die gespeicherten Daten von unterstützten Geräten zu löschen. Anweisungen siehe *[Gerätespeicher leeren mithilfe des Datenübertragungs-Tools](#page-37-0)*.

### **Hilfe**

Bietet eine Verknüpfung zu dieser Gebrauchsanleitung und anderen Hilfe-Kontaktdaten.

### **Verlassen**

Hiermit wird die Anwendung des Datenübertragungs-Tools geschlossen.

# <span id="page-37-0"></span>**Gerätespeicher leeren mithilfe des Datenübertragungs-Tools**

Das Datenübertragungs-Tool kann dazu verwendet werden, die gespeicherten Daten von unterstützten Geräten zu löschen. Für eine vollständige Liste der unterstützten Geräte klicken Sie bitte auf diesen Link: *[OneTouchReveal.at/support/de\\_AT/](https://onetouchreveal.at/support/de_AT/)*. Wurden die Daten des Geräts, die vorher durch das **Datenübertragungs-Tool** heraufgeladen wurden, einmal gelöscht, so sind sie nur mithilfe der OneTouch Reveal™ Web-Anwendung verfügbar.

1. Schließen Sie das Gerät mit dem passenden Kabel an Ihren Computer an.

Öffnen Sie das OneTouch Reveal™ Datenübertragungs-Tool und wählen Sie **Mein Gerät suchen** aus. Das

OneTouch Reveal™ Datenübertragungs-Tool sucht nach dem Gerät. Wenn das Gerät gefunden wurde, erscheint ein Bestätigungsfenster.

- 2. Klicken Sie mit der rechten Maustaste auf das Symbol **Datenübertragungs-Tool** ( ) im Systeminfobereich (PC) bzw. in der Menüleiste (Mac).
- 3. Klicken Sie im Pop-up-Menü auf **Gerätespeicher leeren**.
- 4. Klicken Sie auf **Gerätespeicher leeren**, um die Daten dauerhaft vom Gerät zu löschen.

In einem Pop-up-Fenster wird bestätigt, dass die Daten gelöscht werden.

5. Klicken Sie auf **OK**, um den Bestätigungshinweis zu schließen.

# <span id="page-37-1"></span>**Individuelle Einstellungen zum Datenübertragungs-Tool**

Das Datenübertragungs-Tool wird mit Standardeinstellungen installiert, die Sie durch Öffnen des Datenübertragungs-Tools und Ändern der Registerkarten **Einstellungen**, **Anmeldeinfo**, **Geräte** und **Hilfe** individuell einstellen können.

### **Registerkarte Einstellungen**

In der Registerkarte **Einstellungen** können Sie diese Optionen individuell einstellen:

- Wählen Sie **Nach jeder Übertragung zur OneTouch Reveal™ Web-Anwendung gehen** aus, wenn Sie wünschen, dass das Datenübertragungs-Tool Ihren Standardbrowser nach erfolgreicher Datenübertragung öffnet und Sie in der OneTouch Reveal™ Web-Anwendung anmeldet.
- Wählen Sie **Startbildschirm anzeigen** aus, um den Startbildschirm immer anzuzeigen, wenn das Datenübertragungs-Tool gestartet wird.

Sie können **Einstellungen der Gerätekommunikation** verwenden, um die Funktion des Datenübertragungs-Tools so zu konfigurieren, dass es automatisch ein unterstütztes Gerät findet, wenn dieses mit Ihrem Computer verbunden ist.

- Wählen Sie **Automatische Geräteerkennung deaktivieren** aus, wenn Sie nicht wünschen, dass das Datenübertragungs-Tool automatisch nach einem Gerät sucht, wenn Sie dieses mit einem geeigneten Kabel an Ihren Computer anschließen.
- Verwenden Sie die Pfeile oder tippen Sie eine Zahl in das Feld **Abfrageintervall** ein, um festzulegen, wie oft das Datenübertragungs-Tool nach einem verbundenen Gerät suchen soll.
- Verwenden Sie die Drop-down-Liste **Anschluss**, wenn Sie den Anschluss genau angeben möchten, der für die Geräteverbindung genutzt wird. Wählen Sie **Auto-Suche** aus, wenn Sie möchten, dass das Datenübertragungs-Tool alle verfügbaren Anschlüsse nach einem verbundenen Gerät durchsuchen soll.
- Verwenden Sie **Einstellungen der Uhrsynchronisation**, um festzulegen, dass die Uhrzeit im Gerät automatisch auf die im Computer eingestellte Uhrzeit eingestellt werden soll, wenn der Unterschied mehr als 15 Minuten beträgt.

### **Registerkarte Anmeldeinfo**

Sie können das Datenübertragungs-Tool so konfigurieren, dass Sie bei der OneTouch Reveal™ Web-Anwendung angemeldet werden, ohne jedes Mal für die Übertragung von Daten Ihren Benutzernamen oder Ihre E-Mail-Adresse und Ihr Passwort eingeben zu müssen. Zur Aktivierung der automatischen Anmeldung setzen Sie das Häkchen in das Kästchen und geben Sie die erforderlichen Angaben **Benutzername** und **Passwort** ein.

### **Registerkarte Geräte**

In der Registerkarte **Geräte** können Sie die passenden Geräte, die Sie verwenden, auswählen.

### **Registerkarte Hilfe**

Die Registerkarte **Hilfe** bietet eine Verknüpfung zu dieser Gebrauchsanleitung und anderen Hilfe-Kontaktdaten.

### <span id="page-38-0"></span>**Daten mithilfe eines Senders von einem Gerät übertragen**

Folgende Schritte sind für den Prozess der Datenübertragung mithilfe eines Senders auszuführen.

- 1. Schließen Sie das Gerät mit dem entsprechenden Kabel an Ihren Sender an.
- 2. Der Sender überträgt jetzt automatisch Daten.
- 3. Melden Sie sich bei Ihrem Konto in der OneTouch Reveal™-Web-Anwendung an.

### <span id="page-38-1"></span>**Patientengerät zuweisen**

Bei einem Gerät, das als einem bestehenden Patienten Ihrer Praxis zugehörig erkannt wird, werden die Daten automatisch dem entsprechenden Patienten zugewiesen.

Wird ein Gerät nicht als einem bestehenden Patienten Ihrer Praxis zugehörig erkannt, erscheint in der Kopfzeile der OneTouch Reveal™ Web-Anwendung ein Mitteilungssymbol. Klicken Sie auf das Symbol, um das Gerät einem neuen Patienten zuweisen zu können. Sobald die Zuweisung erfolgt ist, werden die Daten des Patienten in der OneTouch Reveal™ Web-Anwendung gespeichert.

# <span id="page-38-2"></span>**Erstellen von Gastberichten, ohne ein Patientengerät zuzuweisen**

Mit der OneTouch Reveal™ Web-Anwendung können Sie einen Gastbericht erstellen, ohne dass das Gerät einem Patientenkonto zugewiesen wird. Sie können diese Berichte herunterladen, bis die Daten aus der Warteschlange gelöscht wurden, oder bis 48 Stunden nach dem Hochladen der Daten. Die Daten werden jedoch erst dann dauerhaft in der OneTouch Reveal™ Web-Anwendung gespeichert, wenn sie einem Patienten zugewiesen wurden. Der Datumsbereich für einen Gastbericht umfasst immer die letzten 14 Tage. Weder der Datumsbereich noch der Glukosezielbereich können angepasst werden.

So erstellen Sie den Gastbericht:

- 1. Schließen Sie das Gerät Ihres Patienten an Ihren Computer an.
- 2. Öffnen Sie das Datenübertragungs-Tool und wählen Sie **Mein Gerät suchen** aus.
- 3. Klicken Sie auf **Öffnen Sie die Web-Anwendung**, nachdem das Hochladen der Daten abgeschlossen ist.
- 4. Klicken Sie in der Web-Anwendung in der Kopfzeile der Registerkarte "Patienten" auf das Benachrichtigungssymbol oder auf "Zuzuweisende Geräte" in der Benachrichtigungsleiste.
- 5. Klicken Sie auf **Erstellen von Gastberichten** , um die Berichtoptionen anzuzeigen.

## <span id="page-38-3"></span>**Deinstallieren Sie das OneTouch Reveal™-Datenübertragungs-Tool**

Wenn Sie das Datenübertragungs-Tool deinstallieren möchten, folgen Sie diesen Anweisungen: Stellen Sie sicher, dass die Anwendung des Datenübertragungs-Tools nicht ausgeführt wird. Windows:

- 1. Gehen Sie zu "Einstellungen".
- 2. Gehen Sie zu "Programme hinzufügen/entfernen".
- 3. Suchen Sie nach DTT.
- 4. Klicken Sie auf "Deinstallieren/Entfernen".

Dadurch wird das Windows-Deinstallationsprogramm gestartet und das Programm von Ihrem PC entfernt. Mac:

- 1. Suchen Sie in Ihrem Anwendungsordner nach DTT.
- 2. Ziehen Sie DTT in den Papierkorb.
- 3. Leeren Sie den Papierkorb.

# <span id="page-40-0"></span>**Informationen zur Unterstützung**

# <span id="page-40-1"></span>**Informationen zur Unterstützung**

Dieser Abschnitt enthält zusätzliche Informationen, die nützlich sein können.

### <span id="page-40-2"></span>**Glossar**

Im Glossar werden die in der OneTouch Reveal™ Web-Anwendung und in der zugehörigen Gebrauchsanleitung verwendeten Begriffe sowie einige häufige medizinische Begriffe in Verbindung mit Diabetes definiert.

### **Compliance-Analyse-Bericht**

Ein OneTouch Reveal™-Bericht, der eine Übersicht über Daten zur Adhärenz bezüglich Blutzuckermessungen und Pumpenvorgängen für einen ausgewählten Datumsbereich liefert.

### **Durchschnittliche Glukose**

Das arithmetische Mittel, das aus einer Reihe von Blutzuckermesswerten errechnet wird.

### **Basaldosis**

Die kontinuierliche Menge an Insulin, das der Körper im Lauf eines Tages benötigt.

### **Blutzuckerüberwachung (Blood Glucose Monitoring, BGM)**

Ein Blutzuckerüberwachungssystem, das mit Hilfe eines tragbaren Geräts (Messsystem) Blutzucker aus einem durch Fingerpunktion gewonnenen Blutstropfen misst.

### **Blutzucker (BZ) oder Blutglukose**

Bezieht sich auf die Blutzuckerergebnisse (oder Glukoseergebnisse), die in Blutproben bestimmt wurden. In Berichten werden "Blutzucker", "Blutglukose" oder die Abkürzung (BZ) zur Kennzeichnung dieser Ergebnisse verwendet.

### **Bolusdosis**

Die zusätzlichen Einheiten an Insulin, die zur Abdeckung der Kohlenhydrataufnahme oder zur Korrektur eines hohen Blutzuckerspiegels benötigt werden.

### **Kanüle**

Ein biegsames Röhrchen, das in eine Körperhöhle, einen Gang oder ein Gefäß eingeführt wird, um Flüssigkeit abzulassen oder eine Substanz, wie z. B. ein Medikament (beispielsweise Insulin), zu verabreichen.

### **Kontinuierliche Glukoseüberwachung (CGM)**

Ein Blutzuckerüberwachungssystem, das den Blutzucker in der interstitiellen Flüssigkeit unter der Haut nahezu kontinuierlich misst, indem ein Sensor durch die Haut eingeführt wird.

### **Praxis-Leiter**

Eine Funktion innerhalb der OneTouch Reveal™ Web-Anwendung mit unbeschränktem Zugang zu allen Anwendungsfunktionen.

### **Praxis-Benutzer**

Eine Funktion innerhalb der OneTouch Reveal™ Web-Anwendung mit eher eingeschränktem Zugang zu den Anwendungsfunktionen.

### **Variationskoeffizient**

Der Variationskoeffizient (VK) wird definiert als der Quotient zwischen Standardabweichung (SD) und Mittelwert (Durchschnittswert), ausgedrückt als Prozentsatz: VK (%) = 100 x SD/Mittelwert.

### **Bericht zur Datenliste**

Ein OneTouch Reveal™ Bericht, der eine tabellarische Ansicht aller im Gerät gespeicherten Daten nach ausgewähltem Datumsbereich und in chronologischer Reihenfolge liefert.

### **Datenaufzeichnung**

Eine Informationseinheit in der OneTouch Reveal™-Web-Anwendung, wie z. B. ein Blutzuckermesswert, eine Insulindosis oder sonstige Informationen (z. B. ein Name).

### **Datumsbereich**

Die Anzahl Tage mit Daten (14, 30, 90 Tage oder ein benutzerdefinierter Bereich), die, sofern nicht anders angegeben, in jedem OneTouch Reveal™-Bericht enthalten sind.

### **Standardbericht**

Der OneTouch Reveal™ Bericht, der für jeden Patienten standardmäßig zuerst angezeigt wird. Der Standardbericht kann von jedem Praxis-Benutzer eingerichtet werden.

### **Standardeinstellungen**

Bezieht sich auf Glukosezielbereiche oder Berichtoptionen, die in der OneTouch Reveal™ Web-Anwendung voreingestellt sind.

### **Bericht zu den Details nach Wochentag**

Ein OneTouch Reveal™-Bericht, der eine Zusammenfassung zu Blutzuckermesswerten, Insulin und Kohlenhydrataufnahme nach Wochentag für einen gewählten Datumsbereich liefert.

### **Bericht zu den Details nach Tageszeit**

Ein OneTouch Reveal™ Bericht, der eine Zusammenfassung zu Blutzuckermesswerten, Insulin und Kohlenhydrataufnahme nach Tageszeit über einen gewählten Datumsbereich enthält.

### **Gerät**

Diabetes-Daten, die durch das Gerät erfasst werden, können mit der OneTouch Reveal™ Web-Anwendung geteilt werden.

### **Seriennummer des Geräts**

Eine eindeutige Nummer, die im Speicher jedes Messsystems vorhanden ist. Die OneTouch Reveal™ Web-Anwendung zieht die Seriennummer des Geräts heran, wenn Blutzuckerdaten übertragen werden, so dass das Gerät, von dem die Daten stammen, verfolgt werden kann.

### **Exkursionsanalyse-Bericht**

Ein OneTouch Reveal™-Bericht, der eine Auflistung von Trends zu Hyperglykämie, Hypoglykämie, Variabilität und Pumpe für einen ausgewählten Datumsbereich enthält.

### **Fußnoten**

Meldungen, die unten in den OneTouch Reveal™ Berichten erscheinen und zusätzliche Angaben enthalten.

### **Gastbericht**

Eine Funktion der OneTouch Reveal™-Web-Anwendung, mit der Sie Berichte herunterladen können, ohne das Gerät einem Patienten zugewiesen zu haben. Der Datumsbereich für den Gastbericht umfasst immer die letzten 14 Tage. Der Zielbereich ist gemäß den nationalen Richtlinien für das Diabetesmanagement voreingestellt. Weder der Datumsbereich noch der Glukosezielbereich können angepasst werden.

### **HOHE Blutzuckermesswerte**

Wenn in einem Bericht in Großbuchstaben "HOCH" (oder "HI") erscheint, bezieht sich dies auf Blutzuckermesswerte, die oberhalb des Messbereichs des Blutzuckermesssystems liegen.

### **Hyperglykämie**

Zustand eines Patienten mit sehr hohem Blutzuckerspiegel. Gemäß klinischer Definition ist eine Hyperglykämie ein Blutzuckerspiegel über 180 mg/dL.

### **Hypoglykämie**

Zustand eines Patienten mit sehr niedrigem Blutzuckerspiegel. Gemäß klinischer Definition ist eine Hypoglykämie ein Blutzuckerspiegel unter 70 mg/dL.

### **Verhältnis zwischen Insulin und Kohlenhydraten (I:KH)**

Verhältnis zwischen Insulin und Kohlenhydraten. Dieses Verhältnis zeigt an, wie viel Gramm Kohlenhydrate durch jede zugeführte Einheit Insulin "abgedeckt" werden. Ein I:KH-Verhältnis von 1:20 bedeutet z. B., dass eine Einheit Insulin 20 Gramm Kohlenhydrate abdeckt.

### **Korrekturfaktor (KF)**

Die Menge (gemessen in mg/dL), um die Ihr Glukosemesswert mit jeder zugeführten Einheit Insulin reduziert wird.

### **Bericht zur integrierten Tagesanzeige**

Eine Anzeige der Blutzuckermesswerte, der Kohlenhydrate und der Insulindosis nach Tageszeit.

### **Interquartilsabstand (IQR)**

Der Unterschied zwischen dem 75. und 25. Perzentil. Der IQR ist im Wesentlichen der Bereich der mittleren 50% der Daten. Da die mittleren 50% herangezogen werden, wird der IQR nicht durch Ausreißer oder Extremwerte beeinflusst. Je größer der Abstand zwischen dem 25. und 75. Perzentil, je höher die Variabilität der Daten.

### **Bericht zum Tagebuch**

Ein OneTouch Reveal™-Bericht, der Daten zu Blutzuckermesswerten, zur Pumpe, zu Kohlenhydraten und Insulin in Spalten nach Tageszeit für einen ausgewählten Datumsbereich aufführt.

### **NIEDRIGE Blutzuckermesswerte**

Wenn in einem Bericht in Großbuchstaben "NIEDRIG" (oder "LO") erscheint, bezieht sich dies auf Blutzuckermesswerte, die unterhalb des Messbereichs des Blutzuckermesssystems liegen.

### **Median**

Der mittlere Wert in einer Datenreihe (wobei man den Durchschnitt der zwei mittleren Werte nimmt, wenn die Reihe aus einer geraden Anzahl von Werten besteht).

### **Patientenübersichtsbericht**

Ein OneTouch Reveal™-Bericht, der eine Übersicht mit Glukosetrends und Trends zu Exkursionen, Test- und Dosierungsschemata und den wichtigen Daten der Vergleichsstatistik für einen gewählten Datumsbereich liefert.

### **Trendmeldungen**

Meldungen, die in OneTouch Reveal™ Berichten erscheinen und die Ihnen dabei helfen können, Trends in den Patientendaten zu erkennen.

### **PDF**

Ein Dokumentenformat (portable document format), das mithilfe des Adobe® Acrobat® Reader® geöffnet und betrachtet werden kann.

### **Abfrageintervall**

Zeit zwischen Abfragesitzungen. In Abfragesitzungen versucht die Software, an den Computer angeschlossene Geräte zu finden.

### **Fortschrittsbericht und Tagebuch**

Dies ist eine Version des OneTouch Reveal™-Berichts, den Ihr Patient auf seiner mobilen App sieht und der eine Fortschrittsübersicht einschließlich monatlicher Durchschnittswerte und ein Tagebuch enthält

### **Einstellungen**

Passen Sie OneTouch Reveal™ Berichte an Ihre Bedürfnisse an.

### **Zeitplan**

In acht Zeitphasen eingeteilter 24-Stunden-Tag, wobei die Einteilung individuell so eingerichtet werden kann, dass sie zum persönlichen Alltag des Patienten passt.

### **Standardabweichung (SD)**

Maß für die Streuung, d. h. dafür, wie stark die Glukosedaten in einer bestimmten Datenreihe um den Mittelwert herum verteilt sind. Eine niedrige Standardabweichung bedeutet, dass die Glukosemesswerte eng zusammenliegen, eine hohe Standardabweichung bedeutet, dass sie breit gestreut sind.

### **Markierung**

Ein Hinweis, der zur weiteren Kennzeichnung der Daten an einen Messwert gekoppelt wird. Die Markierung kann angeben, dass der Messwert vor einer Mahlzeit, nach einer Mahlzeit, nüchtern oder zur Schlafenszeit ermittelt wurde.

### **Zielbereich**

Der Bereich (innerhalb der oberen und unteren Grenzwerte des Zielglukosebereichs) der bevorzugten Blutzuckerspiegel.

### **Zeitphase**

Die acht Phasen innerhalb von 24 Stunden, mit denen die zur OneTouch Reveal™ Web-Anwendung übertragenen Daten strukturiert werden.

### **Quickinfo**

Zusätzliche Informationen, die erscheinen, wenn man den Mauscursor über ein Textfeld oder ein Symbol bewegt. Nicht alle Textfelder oder Symbole verfügen über eine Quickinfo.

### **Übertragung**

Der Vorgang, mit dem Daten von einem Gerät zur OneTouch Reveal™ Web-Anwendung übertragen werden.

### **Sender**

Hardware, die zur Übertragung von Daten von einem Diabetiker-Gerät an die OneTouch Reveal™ Web-Anwendung verwendet wird.

### **Maßeinheit**

Bezieht sich auf mg/dL. Blutzuckermesswerte werden in mg/dL angegeben.

### <span id="page-43-0"></span>**Unterstützte Geräte**

Für eine vollständige Liste der unterstützten Geräte klicken Sie bitte auf diesen Link:

*[OneTouchReveal.at/support/de\\_AT/](https://onetouchreveal.at/support/de_AT/)*. Sie können Daten aller aufgeführter Geräte übertragen und finden auf dieser Seite auch die Verbindungsanleitung. Dies dient auch als Nachschlageinformation für die Eigenschaften und Funktionen, die bei jedem unterstützten Gerät verfügbar sind.

Für eine Liste der Geräte, die von der OneTouch Reveal™ Web-Anwendung unterstützt werden, mit der rechten

Maustaste auf das Symbol des Datenübertragungs-Tools ( $\bullet$ ) im Systeminfobereich (PC) oder in der Menüleiste (Mac) klicken. Wählen Sie **Einstellungen** aus, dann **Geräte**. Sie sehen die Liste der Geräte, die in Ihrem Land unterstützt werden.

### <span id="page-43-1"></span>**Hierarchie der Präferenzen**

Wenn für Blutzuckerzielbereiche und Berichte keine Präferenzen eingerichtet wurden, nutzt die OneTouch Reveal™ Web-Anwendung die Standardeinstellungen.

Jeder Praxis-Benutzer kann Präferenzen für Blutzuckerzielbereiche für einen bestimmten Patienten einrichten. Die Präferenzen des bestimmten Patienten werden dann angewandt und als individuelle Einstellung angezeigt.

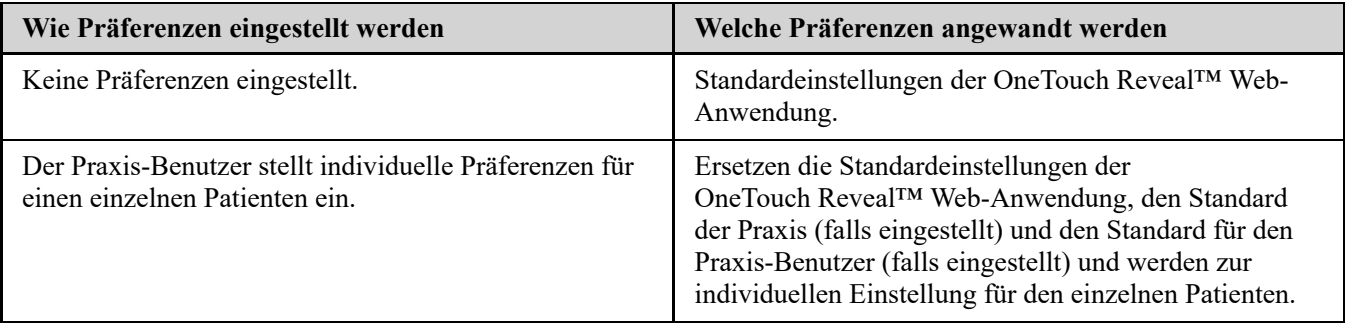

## <span id="page-44-0"></span>**Fehlerbehebung**

Lesen Sie im Abschnitt zur Fehlerbehebung nach, wenn sich Schwierigkeiten bei der Verwendung der OneTouch Reveal™ Web-Anwendung oder der Datenübertragung ergeben. Im Abschnitt zur Fehlerbehebung sind die häufigsten Probleme und ihre Lösungen aufgeführt. Wenn Sie ein Problem nicht lösen können, versuchen Sie es damit, dass Sie Ihren Browser aktualisieren. Falls das Problem fortbesteht, senden Sie wegen technischer Unterstützung zu OneTouch Reveal™ eine E-Mail an kontakt.at@onetouch.com oder rufen Sie 0800-244 245 (aus Österreich) an.

### <span id="page-44-1"></span>**Kann keine Daten von einem Gerät mithilfe des Datenübertragungs-Tools zur OneTouch Reveal™ Web-Anwendung übertragen**

Wenn die Kommunikation zwischen dem Gerät und der OneTouch Reveal™ Web-Anwendung fehlschlägt, überprüfen Sie Folgendes:

- Sorgen Sie für die Installation des OneTouch Reveal™ Datenübertragungs-Tools. Das Datenübertragungs-Tool muss installiert sein, um Daten von einem unterstützten Gerät zur OneTouch Reveal™ Web-Anwendung zu [übertragen. Informationen zur Installation des Datenübertragungs-Tools finden Sie unter](#page-35-2) *Installieren des OneTouch Reveal Datenübertragungs-Tools*.
- Sorgen Sie dafür, dass das Kabel, das für die Datenübertragung verwendet wird, fest mit Ihrem Computer und dem Gerät verbunden ist.
- Sorgen Sie dafür, dass Sie ein Kabel haben, das vom Gerätehersteller zur Datenübertragung empfohlen wird. Weitere Informationen siehe Gebrauchsanweisung zum Gerät.
- Sorgen Sie dafür, dass Sie Daten von einem unterstützten Gerät übertragen. Eine vollständige Liste der unterstützten Geräte finden Sie unter folgendem Link: *[OneTouchReveal.at/support/de\\_AT/](https://onetouchreveal.at/support/de_AT/)*.
- Sorgen Sie dafür, dass das Gerät zur Übertragung von Daten eingerichtet ist. Als allgemeine Richtlinie müssen die  $\bullet$ meisten Messsysteme ausgeschaltet sein, um Daten zu übertragen. Eine vollständige Liste der unterstützten Geräte finden Sie unter folgendem Link: *[OneTouchReveal.at/support/de\\_AT/](https://onetouchreveal.at/support/de_AT/)*.
- Sorgen Sie dafür, dass das OneTouch Reveal™ Datenübertragungs-Tool so eingestellt ist, dass es automatisch das [Gerät findet. Informationen zum Anpassen der Einstellungen finden Sie unter](#page-37-1) *Individuelle Einstellungen zum Datenübertragungs-Tool*.
- Wählen Sie **Mein Gerät suchen** aus dem Menü des Datenübertragungs-Tools aus, um die Gerätesuche aktiv zu starten. Dieses Menü erscheint, wenn Sie mit der rechten Maustaste auf das Symbol des Datenübertragungs-Tools klicken. Informationen zum Menü finden Sie unter *[Menü des Datenübertragungs-Tools](#page-36-0)*.

### <span id="page-44-2"></span>**Kann nicht auf die OneTouch Reveal™ Web-Anwendung zugreifen**

Wenn Sie keinen Zugang zur OneTouch Reveal™ Web-Anwendung bekommen, überprüfen Sie Folgendes:

Die OneTouch Reveal™ Web-Anwendung ist u. U. vorübergehend nicht verfügbar. Falls dies zutrifft, erscheint eine Meldung, die Sie informiert und bittet, nach einigen Minuten erneut die Anmeldung zu versuchen. Falls das Problem fortbesteht, wenden Sie sich bitte an die Kundenbetreuung. Die Kontaktdaten des technischen Supports finden Sie unter *[Technische Unterstützung](#page-4-1)*.

Evtl. verhindert eine Firewall den Zugang zur Website. Wenden Sie sich an Ihr IT-Fachpersonal oder an die Kundenbetreuung. Die Kontaktdaten des technischen Supports finden Sie unter *[Technische Unterstützung](#page-4-1)*.

### <span id="page-45-1"></span>**Kann keine Verbindung zum Patientenkonto herstellen**

Wenn Sie keine Verbindung zum OneTouch Reveal™ Konto eines Patienten herstellen können, überprüfen Sie, ob der Patient ein aktives OneTouch Reveal™ Konto hat.

### <span id="page-45-0"></span>**Es erscheinen keine Daten in OneTouch Reveal™ Berichten**

Möglicherweise fehlen Daten (z. B. sind keine Daten verfügbar), wenn Berichte über einen festgelegten Datumsbereich angezeigt oder ausgedruckt werden. Gründe dafür, dass Daten evtl. fehlen, sind:

- Sie haben einen Datumsbereich für den Bericht ausgewählt, in dem unzureichende Daten vorhanden sind. Wählen Sie einen neuen Datumsbereich für den Bericht aus.
- Daten wurden während oder nach einer Datenübertragung entfernt. Wenn das Datum im Gerät falsch eingestellt wurde (es liegen z. B. Messwerte mit in der Zukunft liegenden Zeitstempeln vor), bietet die OneTouch Reveal™ Web-Anwendung die Möglichkeit, diese Datenpunkte mit falschen Zeitstempeln zu entfernen. Überprüfen Sie bitte die Datumseinstellung im Gerät und lesen Sie den Bericht zur Datenliste unter *[Bericht zur Datenliste](#page-33-1)*.

### <span id="page-45-3"></span>**Nicht unterstützte Internetbrowser oder Adobe® Acrobat® Reader®**

Ihr Internetbrowser und die Version von Adobe® Acrobat® Reader® müssen unter den Softwareanforderungen auf *[OneTouchReveal.at/support/de\\_AT/](https://onetouchreveal.at/support/de_AT/)* aufgeführt sein. Sie erhalten u. U. eine Mitteilung von Ihrem Internetbrowser oder von Adobe® Acrobat® Reader®, wenn Sie eine nicht unterstützte Version verwenden.

### <span id="page-45-2"></span>**Sie haben Ihr Passwort vergessen und können sich nicht bei der OneTouch Reveal™ Web-Anwendung anmelden (Konto gesperrt)**

Ein Konto wird gesperrt, wenn Sie 5 Mal versuchen, sich mit einer nicht gültigen Kombination aus Benutzernamen und Passwort anzumelden. Das System sperrt das Konto 15 Minuten lang. Danach können Sie die Anmeldung erneut versuchen. Für den Zugang zum Konto muss eine gültige Kombination aus Benutzernamen und Passwort eingegeben werden.

Wenn Sie Ihr Passwort vergessen haben, enthält die Anmeldeseite der OneTouch Reveal™ Web-Anwendung den Link **Passwort vergessen?**. Klicken Sie auf die Option und geben Sie die E-Mail-Adresse ein, die Sie bei der Erstellung des Kontos angegeben haben. Die OneTouch Reveal™ Web-Anwendung sendet Ihnen eine E-Mail. Folgen Sie den Anweisungen in der E-Mail, um Ihr Passwort zurückzusetzen.

### <span id="page-46-0"></span>**Info**

© 2018–2023 LifeScan IP Holdings, LLC.

AW# 07234801L

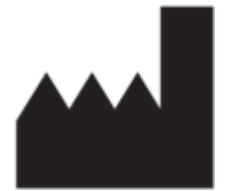

Hergestellt von: LifeScan Europe GmbH Dammstrasse 19 6300 Zug Switzerland

Patent: https://www.onetouch.com/patents

Das Softwareprogramm OneTouch Reveal™ ist urheberrechtlich geschützt. Durch Herunterladen oder Erwerb der Software wird keine Lizenz zur Verwendung eines anderen LifeScan Produkts erteilt.

Änderungsdatum: 10/2023

# **Index**

### **A**

*[Administrator-Rechte](#page-6-0) [Aktivierung der Funktion des Insulin-Rechners](#page-15-0) [Ändern der Blutzuckerzielwerte eines Patienten](#page-13-2) [Ändern der Funktion des Praxis-Leiters](#page-25-0) [Ändern der Zeitfenster \(Zeitfensterübersicht\) des Patienten](#page-17-0) [Ändern Ihrer E-Mail-Adresse](#page-9-2) [Ändern Ihres Passworts](#page-9-1) [Ändern Sie den Namen eines Patientengeräts](#page-17-2) [Anmelden](#page-7-1) [Anzeige eines anderen Berichts](#page-19-2) [Aufgaben in der Registerkarte Berichte](#page-18-0) [Aufgaben in der Registerkarte Patienten](#page-10-0) [Aufgaben in der Registerkarte Praxis verwalten](#page-21-0) [Aufgaben in der Registerkarte Praxis-Benutzer](#page-23-0) [Ausdrucken eines Berichts](#page-20-2) [Auswahl der Maßeinheit](#page-22-2) [Auswahl von Aufgaben für Praxis-Benutzer](#page-23-0)*

### **B**

*[Bearbeiten der allgemeinen Angaben eines Patienten](#page-13-0) [Bearbeiten der allgemeinen Angaben eines Praxis-Benutzers](#page-25-1) [Bearbeiten der Berichtoptionen für die Praxis](#page-23-1) [Bearbeiten der Berichtoptionen für einen Praxis-Benutzer](#page-26-2) [Bearbeiten der Berichtpräferenzen für die Praxis](#page-22-3) [Bearbeiten der Berichtpräferenzen für einen Praxis-Benutzer](#page-26-1) [Bearbeiten der Kontaktdaten eines Praxis-Benutzers](#page-25-2) [Bearbeiten der Patienten-ID](#page-13-3) [Bearbeiten der Patientenkontaktdaten](#page-13-1) [Bearbeiten Ihrer allgemeinen Angaben](#page-8-1) [Bearbeiten Ihrer Kontaktdaten](#page-9-0) [Bearbeiten Sie Ihre Berichtpräferenzen](#page-9-4) [Bericht - Fortschrittsbericht und Tagebuch](#page-32-0) [Bericht – Compliance](#page-32-2) [Bericht – Datenliste](#page-33-1) [Bericht – Details nach Tageszeit](#page-34-0) [Bericht – Details nach Wochentag](#page-33-2) [Bericht – Exkursionsanalyse](#page-32-1) [Bericht – integrierte Tagesanzeige](#page-32-3) [Bericht – Patientenübersicht](#page-31-2) [Bericht – Tagebuch](#page-33-0) [Bericht zu den Details nach Tageszeit](#page-34-0) [Bericht zu den Details nach Wochentag](#page-33-2) [Bericht zum Tagebuch](#page-33-0) [Bericht zur Datenliste](#page-33-1) [Bericht zur integrierten Tagesanzeige](#page-32-3) [Berichte ausdrucken und speichern](#page-20-3) [Berichte drucken](#page-12-0) [Berichte speichern](#page-20-2) [Berichtoptionen ändern](#page-20-0) [Blutzuckerzielwerte ändern](#page-13-2) [Blutzuckerzielwerte bearbeiten](#page-13-2)*

### **C**

*[Compliance-Analyse-Bericht](#page-32-2)*

### **D**

*[Daten übertragen](#page-35-3) [Datenübertragungs-Tool](#page-35-1) [Datenübertragungs-Tool – Daten übertragen](#page-35-3) [Datenübertragungs-Tool – deinstallieren](#page-38-3) [Datenübertragungs-Tool – Gerätespeicher leeren](#page-37-0) [Datenübertragungs-Tool – individuelle Einstellungen](#page-37-1) [Datenübertragungs-Tool – Installieren](#page-35-2) [Datenübertragungs-Tool – Registerkarten](#page-37-1) [Datenübertragungs-Tool deinstallieren](#page-38-3) [Datenübertragungs-Tool individuell einstellen](#page-37-1) [Datenübertragungs-Tool installieren](#page-35-2) [Datumsbereich für einen Bericht ändern](#page-19-1) [Details in Berichten für Ihren behandelnden Arzt](#page-28-1) [Drucken von Berichten](#page-20-2)*

### **E**

*[Einen Bericht herunterladen](#page-20-2) [Einstellungen](#page-7-3) [Erstellen eines Patientenkontos](#page-11-1) [Erstellen Sie ein Konto für einen Praxis-Benutzer.](#page-6-0) [Erstellen von Gastberichten](#page-38-2) [Exkursionsanalyse-Bericht](#page-32-1)*

### **F**

*[Farben und Symbole in Berichten](#page-29-0) [Fehlerbehebung](#page-44-0) [Fehlerbehebung – es erscheinen keine Daten](#page-45-0) [Fehlerbehebung – kann keine Daten übertragen](#page-44-1) [Fehlerbehebung – kann keine Verbindung zum Patientenkonto](#page-45-1) herstellen [Fehlerbehebung – kann nicht auf die Web-Anwendung zugreifen](#page-44-2) [Fehlerbehebung – Konto gesperrt](#page-45-2) [Fehlerbehebung – nicht unterstützte Internetbrowser oder](#page-45-3) Adobe Acrobat Reader [Finden eines Patienten](#page-12-0) [Funktion des Insulin-Rechners](#page-14-0) [Fußnoten in Berichten](#page-30-1)*

### **G**

*[Gastbericht](#page-38-2) [Gerätespeicher leeren](#page-37-0) [Glossar](#page-40-2)*

### **H**

*[Hardwareanforderungen](#page-4-0) [Hierarchie der Präferenzen](#page-43-1) [Hochladen von Gerätedaten](#page-35-3)*

#### **I**

*[Ihre Berichtoptionen bearbeiten](#page-10-1) [Ihre Sprache bearbeiten](#page-9-3)*

#### **K**

*[Konto eines Praxis-Leiters erstellen](#page-6-0) [Konto für einen Praxis-Benutzer hinzufügen](#page-24-1) [Konto mit Praxis verbinden](#page-7-2)*

### **M**

*[Menü Datenübertragungs-Tool – mein Gerät suchen](#page-36-0) [Menü des Datenübertragungs-Tools](#page-36-0) [Menü des Datenübertragungs-Tools – Einstellungen](#page-36-0) [Menü des Datenübertragungs-Tools – Einstellungen der](#page-36-0) Gerätekommunikation [Menü des Datenübertragungs-Tools – Gerätespeicher leeren](#page-36-0) [Menü des Datenübertragungs-Tools – Hilfe](#page-36-0) [Menü des Datenübertragungs-Tools – Protokolle anzeigen](#page-36-0) [Menü des Datenübertragungs-Tools – Verlassen](#page-36-0) [Menüpunkt Profil](#page-7-3)*

### **N**

*[Navigation](#page-5-2) [Navigationssymbole](#page-5-2)*

### **P**

*[Passwort ändern](#page-9-1) [Patienten aus dem Praxiskonto entfernen](#page-17-1) [Patientenberichte anzeigen](#page-19-1) [Patientengerät entfernen](#page-17-3) [Patientengerät zuweisen](#page-38-1) [Patientenübersichtsbericht](#page-31-2) [Praxis-Benutzer](#page-6-0) [Praxis-Benutzer aus der Praxis entfernen](#page-26-0) [Praxis-Benutzer auswählen](#page-24-2) [Praxis-Leiter](#page-6-0) [Praxisangaben bearbeiten](#page-22-1)*

*[Praxiskonto erstellen](#page-6-0) [Profil bearbeiten](#page-7-3)*

### **R**

*[Registerkarte Berichte](#page-18-0) [Registerkarte Patienten](#page-10-0) [Registerkarte Praxis verwalten](#page-21-0) [Registerkarte Praxis-Benutzer](#page-23-0) [Registrierungszusammenfassung drucken](#page-24-1)*

### **S**

*[Softwareanforderungen](#page-4-0) [Sortierreihenfolge für den Tagebuchbericht ändern](#page-20-1) [Sprache für den Patienten bearbeiten](#page-16-0) [Sprache für die Praxis auswählen](#page-22-2) [Sprache für einen Praxis-Benutzer auswählen](#page-25-4) [Systemanforderungen](#page-4-0)*

### **T**

*[Technische Unterstützung](#page-4-1) [Trendmeldungen](#page-30-0)*

### **U**

*[Unterstützte Geräte](#page-43-0)*

### **V**

*[Verbinden eines Patientenkontos](#page-12-1) [Verwendungszweck](#page-3-2)*